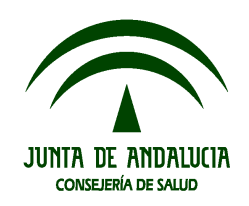

# **Manual de Ayuda para la configuración del Certificado y de la Firma Digital**

**Manuales del Sistema** Fecha de Última Actualización: 16/02/09 Versión: 01.02

**Panakeia. Sistema Integrado de Gestión, Información y Seguimiento de Ensayos Clínicos con Medicamentos en Andalucía**

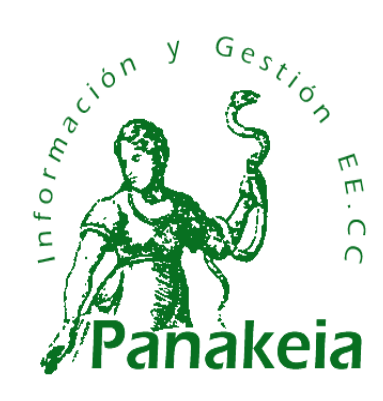

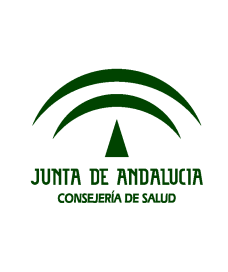

# **Panakeia. Sistema Integrado de Gestión, Información y Seguimiento de Ensayos Clínicos con Medicamentos en Andalucía**

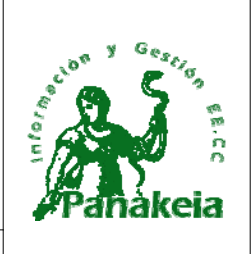

Manual de Ayuda para la configuración del Certificado y de la Firma Digital Manuales del Sistema

# **Hoja de Control de Documento**

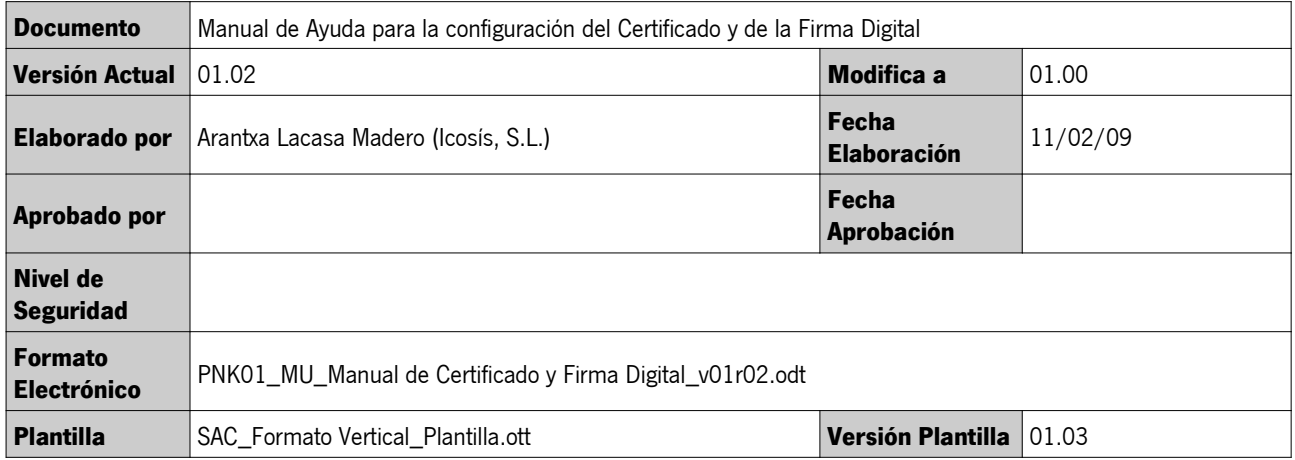

### **Control de Modificaciones**

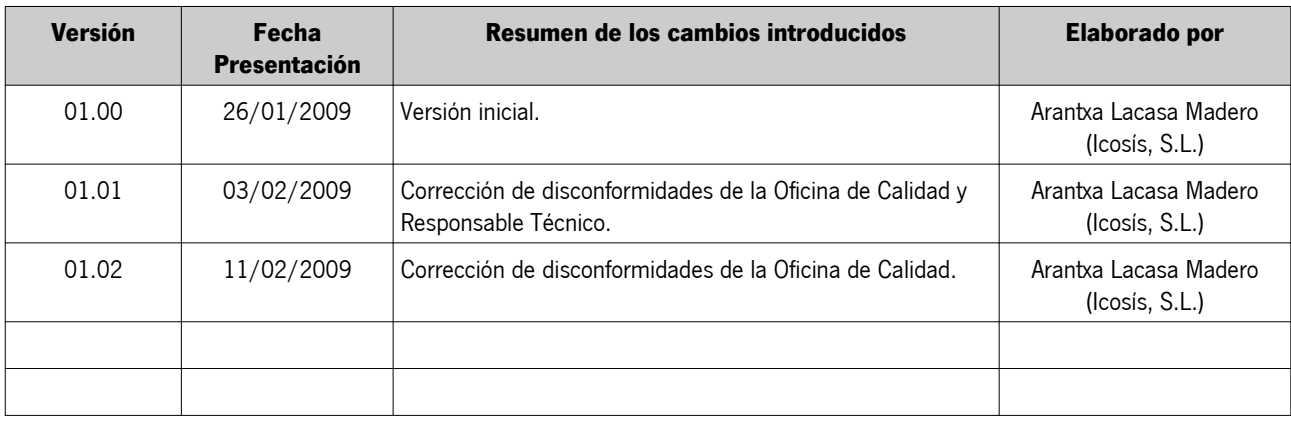

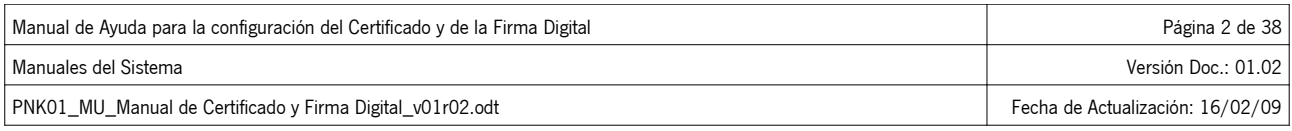

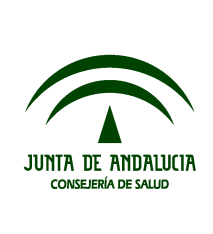

# **Panakeia. Sistema Integrado de Gestión, Información y Seguimiento de Ensayos Clínicos con Medicamentos en Andalucía**

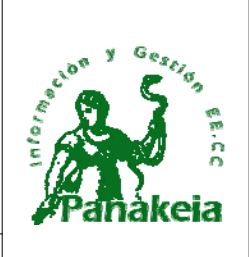

Manual de Ayuda para la configuración del Certificado y de la Firma Digital Manuales del Sistema

# **Índice**

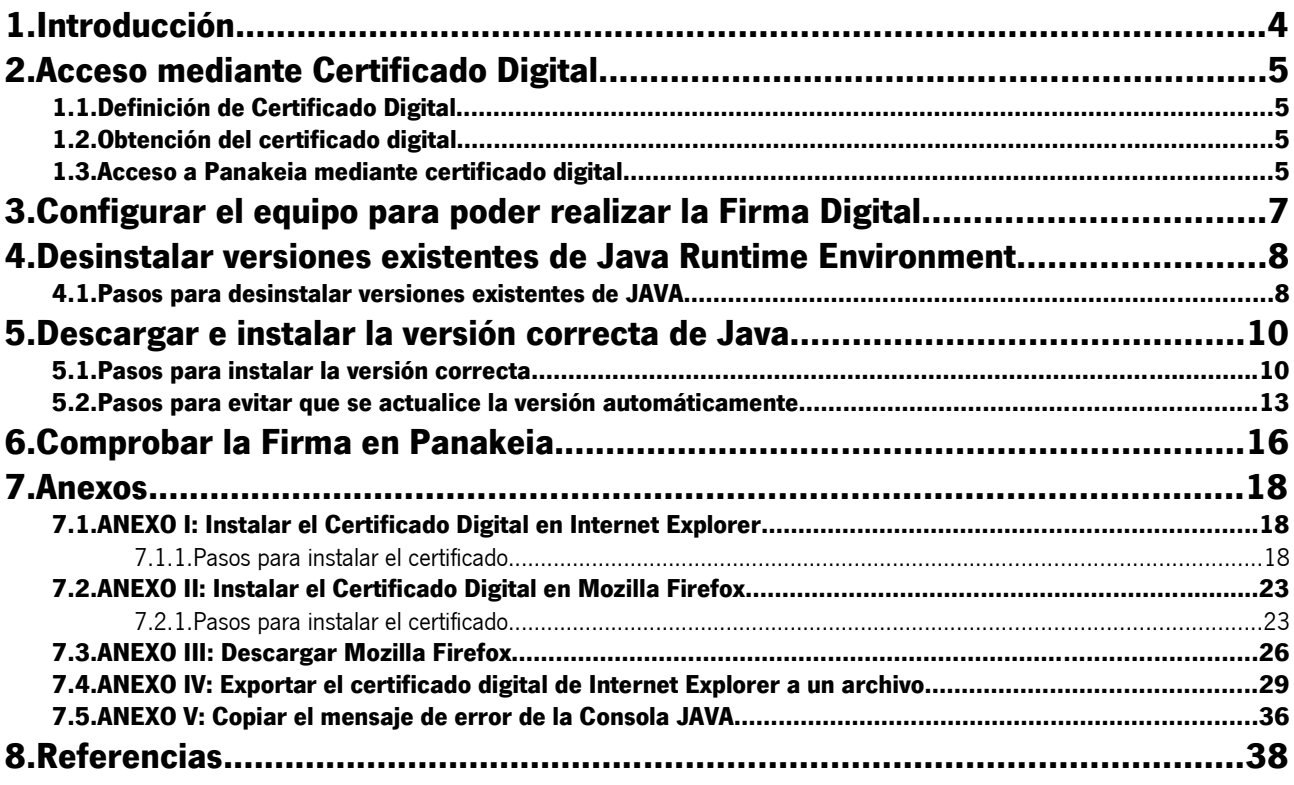

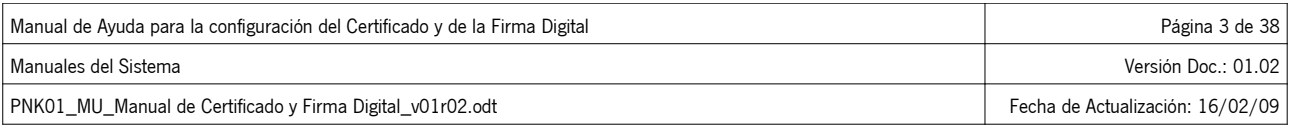

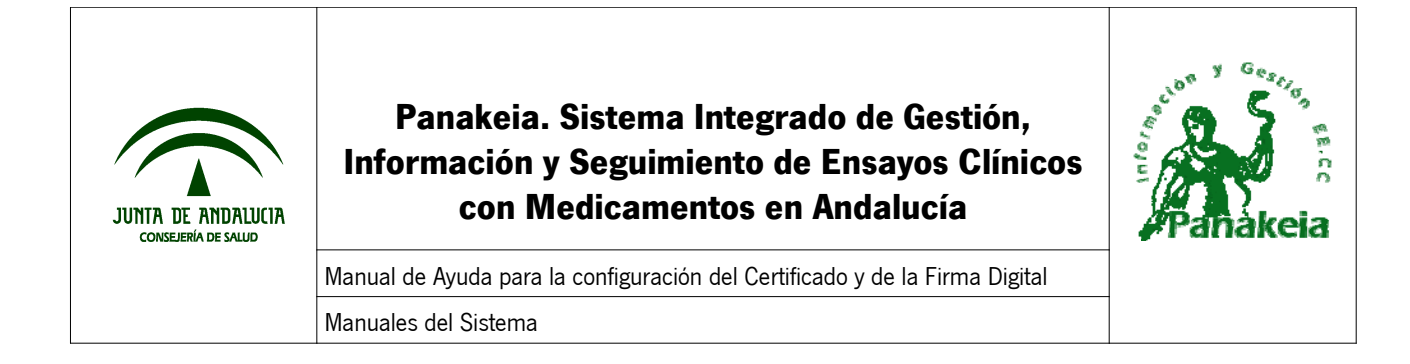

# **1. Introducción**

Los objetivos de este manual son los siguientes:

- Guiarle para poder acceder al sistema de Panakeia mediante un certificado digital.
- Guiarle paso a paso hasta que pueda realizar firma de documentos mediante certificado digital.

En este manual se ha confeccionado una lista de pasos a seguir para que la instalación y configuración de firma digital sea fácil y rápida.

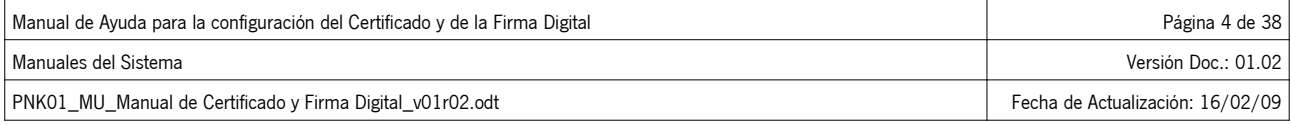

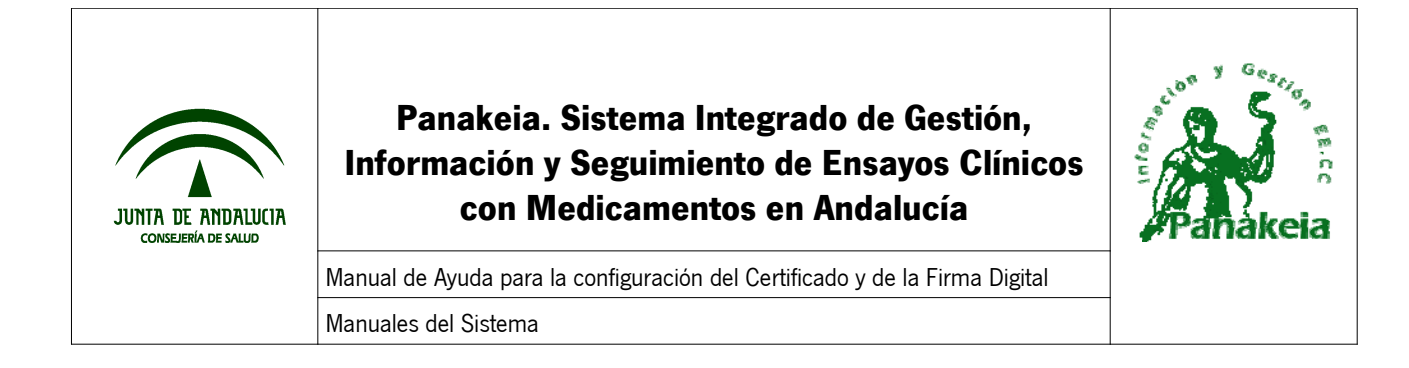

# **2. Acceso mediante Certificado Digital**

### **1.1. Definición de Certificado Digital**

Un certificado digital es el equivalente a un documento de identificación personal, en formato electrónico. Con lo cual, permite autentificar a cada persona vía digital, evitando suplantaciones.

Principalmente nos sirve para identificarnos y para firmar y cifrar documentos y mensajes de forma electrónica.

#### **1.2. Obtención del certificado digital**

Se puede solicitar el certificado digital desde la página Web de CERES (Certificación Española), mediante el siguiente enlace:

#### http://www.cert.fnmt.es/

Una vez en la página, hay que acceder a la sección correspondiente de obtención del certificado de usuario, donde se explican los pasos a seguir para su obtención.

### **1.3. Acceso a Panakeia mediante certificado digital**

Con un navegador Web, tecleando la dirección URL de la aplicación, accederemos a la página de inicio de Panakeia. En esta página está el enlace "Acceso a Panakeia" que controla el acceso mediante certificado digital de los usuarios que están dados de alta en el sistema.

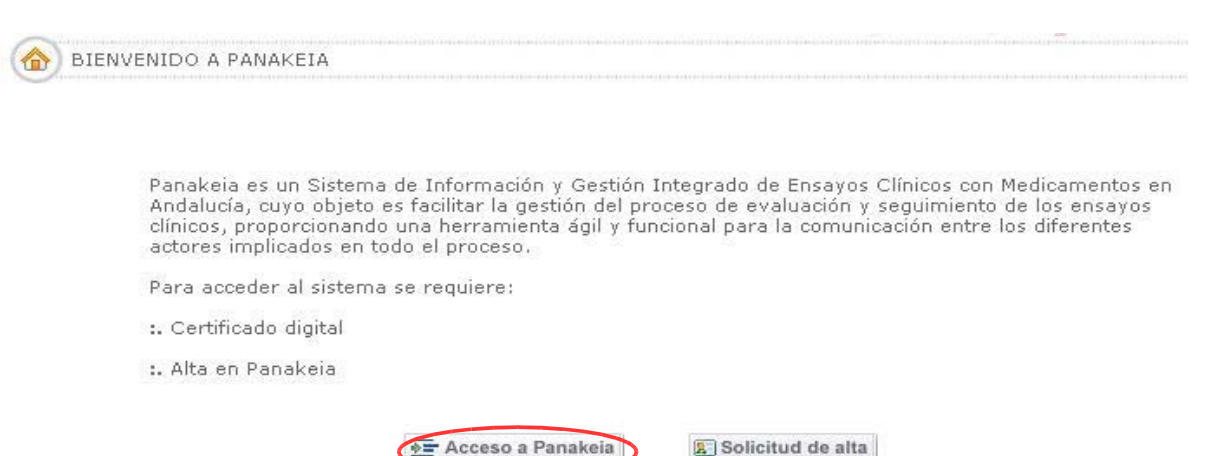

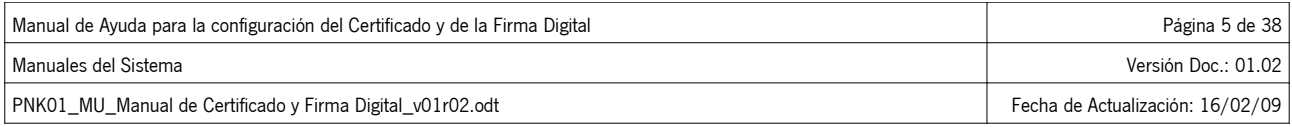

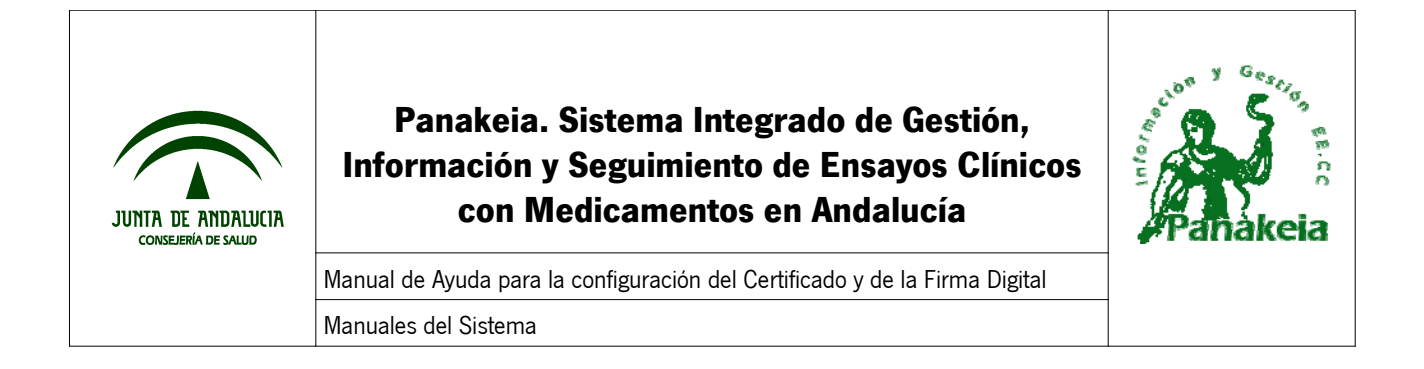

Si el navegador Web no tiene aún instalado el certificado digital, mostrará el siguiente error por pantalla:

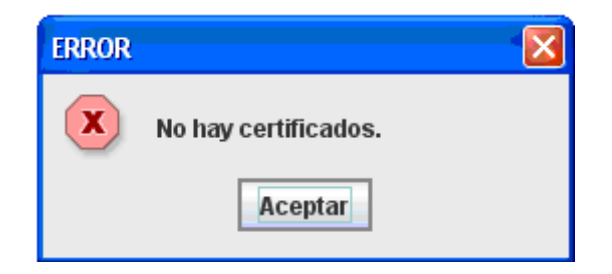

En este caso, consulte el Anexo I o II de este mismo manual para obtener información sobre cómo debe instalar el certificado digital en su navegador.

En caso contrario, el sistema mostrará una ventana con el certificado digital instalado, para que se seleccione y se pulse "Aceptar". Una vez hecho esto, el usuario ya está autenticado en el sistema.

NOTA: Si el usuario está dado de alta con varios perfiles, después de escoger el certificado y aceptar, se mostrará una ventana emergente para que seleccione el perfil con el que desea autenticarse antes de entrar en la aplicación.

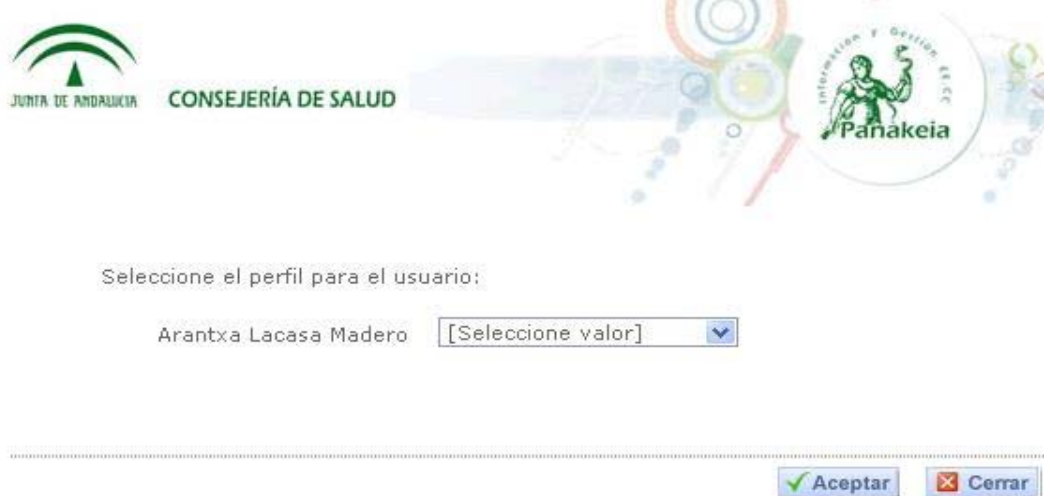

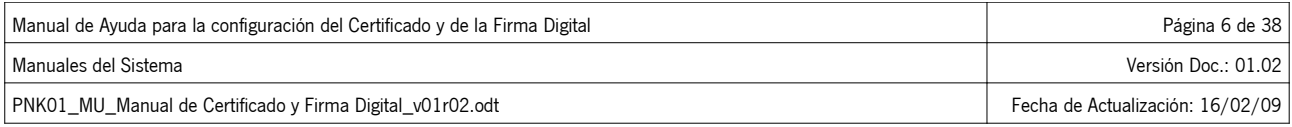

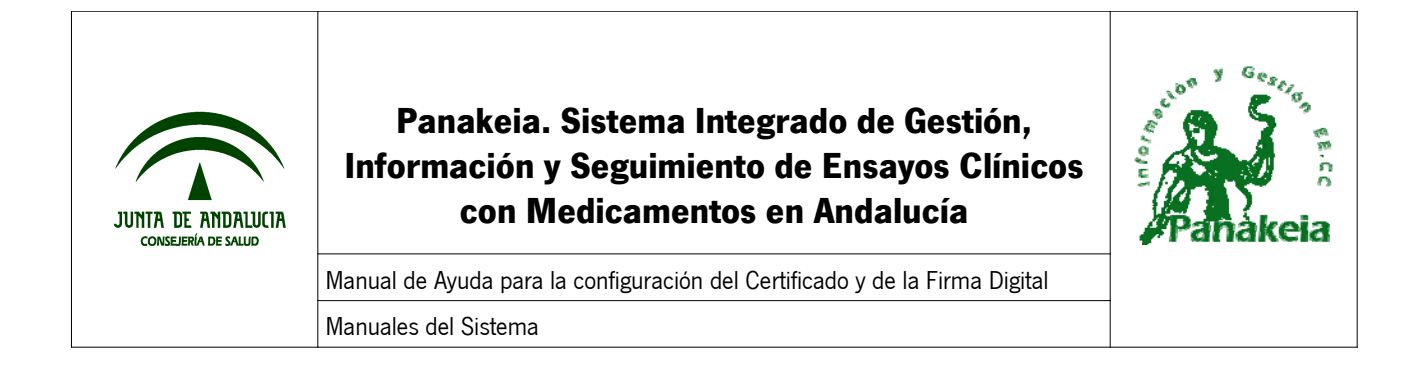

### **3. Configurar el equipo para poder realizar la Firma Digital**

NOTA IMPORTANTE: La plataforma de firmas indica que la última versión de firma digital NO es compatible con los siguientes sistemas operativos:

- Windows Vista
- Windows 98
- Windows Millenium
- Windows 95

Es decir, con estos sistemas operativos no se puede firmar digitalmente.

No son compatibles los navegadores Internet Explorer versión 7 o Mozilla Firefox versión 3.

Se recomiendan los sistemas operativos: Windows XP ó 2000.

Antes de intentar acceder al sistema mediante el botón "Acceso a Panakeia" de la página de inicio, puede aparecer el siguiente mensaje:

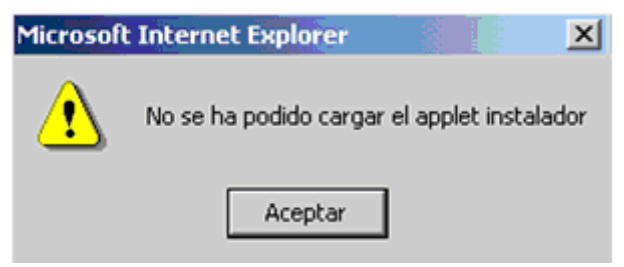

Si ocurre esto, hay que seguir los siguientes tres pasos en este orden, para configurar su ordenador:

- DESINSTALAR VERSIONES EXISTENTES DE JAVA RUNTIME ENVIRONMENT
- DESCARGAR E INSTALAR LA VERSIÓN CORRECTA DE JAVA
- COMPROBAR LA FIRMA EN PANAKEIA

Estos tres pasos pueden remitir a cualquiera de los cinco anexos de este documento:

- ANEXO I: Instalar el Certificado Digital en Internet Explorer
- ANEXO II: Instalar el Certificado Digital en Mozilla Firefox
- ANEXO III. Descargar Mozilla Firefox
- ANEXO IV: Exportar el certificado digital de Internet Explorer a un archivo
- ANEXO V: Copiar el mensaje de error de la Consola JAVA

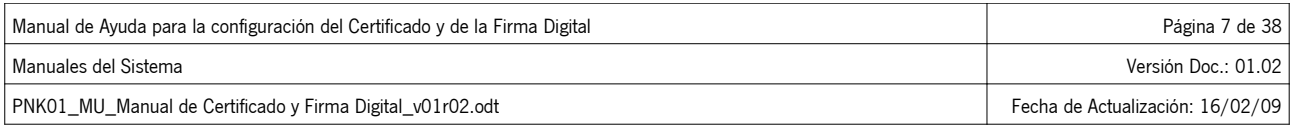

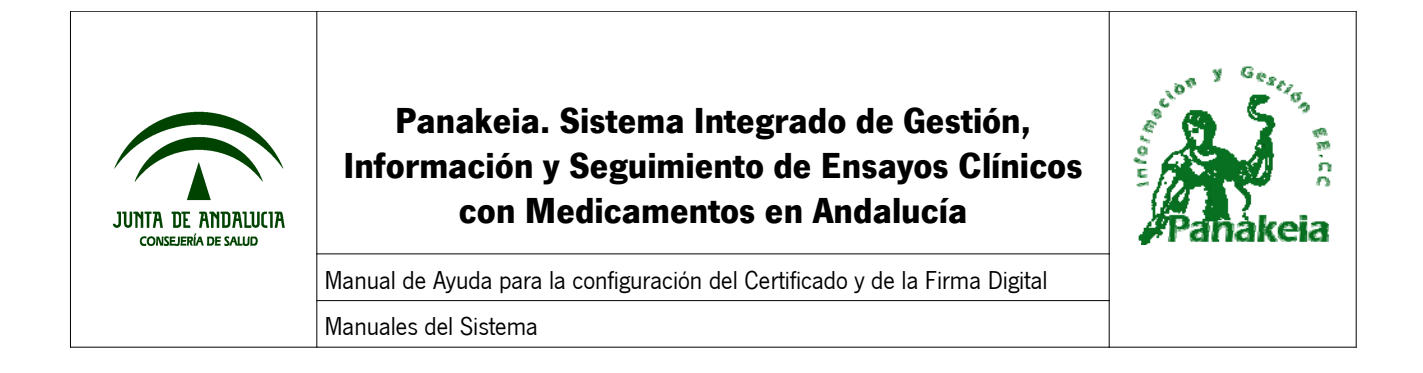

### **4. Desinstalar versiones existentes de Java Runtime Environment**

Antes de explicar cómo se deben desinstalar las versiones existentes de JAVA, se debe tener en cuenta lo siguiente: Los usuarios deberán realizar las siguientes dos acciones, por este orden:

- BORRAR LA CARPETA CLIENTEFIRMA5, QUE ESTÁ EN DOCUMENTS AND SETTINGS/PERILDELUSUARIO
- DARLE PRIVILEGIOS DE ADMINISTRADOR AL USUARIO

#### **4.1. Pasos para desinstalar versiones existentes de JAVA**

Desde el menú Inicio, acceder al **Panel de Control**. (En W2000, Inicio, Programas, Panel de Control)

Panel de control

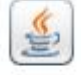

Java

En todo caso, nos iremos al icono **Agregar o Quitar Programas**.

que tengamos una versión incorrecta).

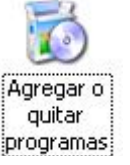

En primera instancia, debemos buscar un icono de **Java** (señal de que sí se encuentra instalado, aunque puede

Aparece, tras unos segundos, el listado de aplicaciones instaladas en el equipo por orden alfabético).

Buscamos las aplicaciones Java que tenemos instaladas y eliminamos TODAS, las que comienzan por "J2SE" y las que comienzan por "Java 2 Runtime..."

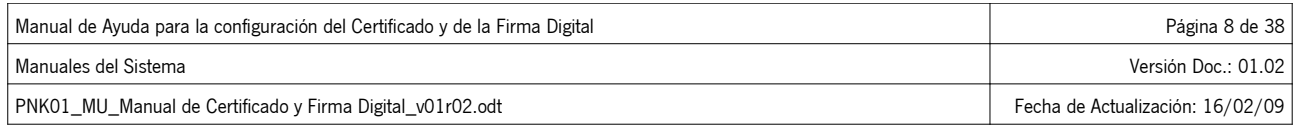

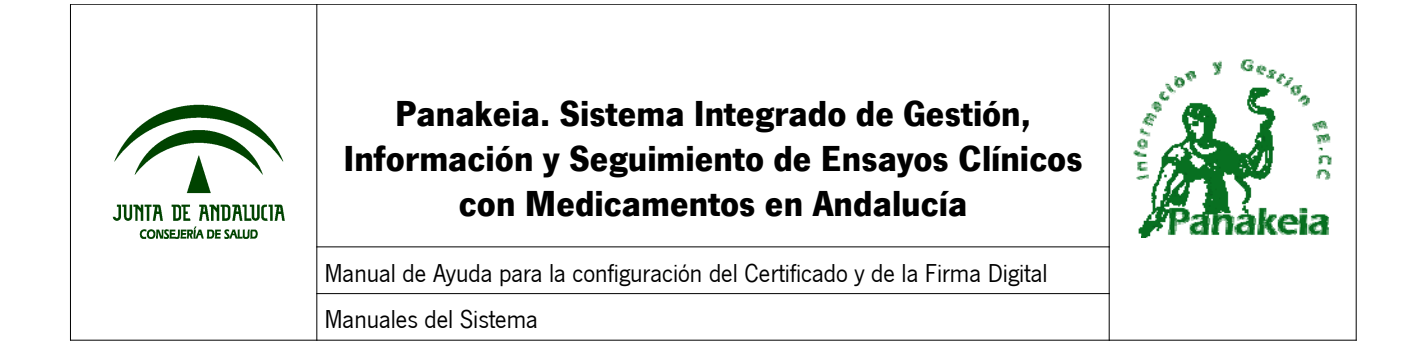

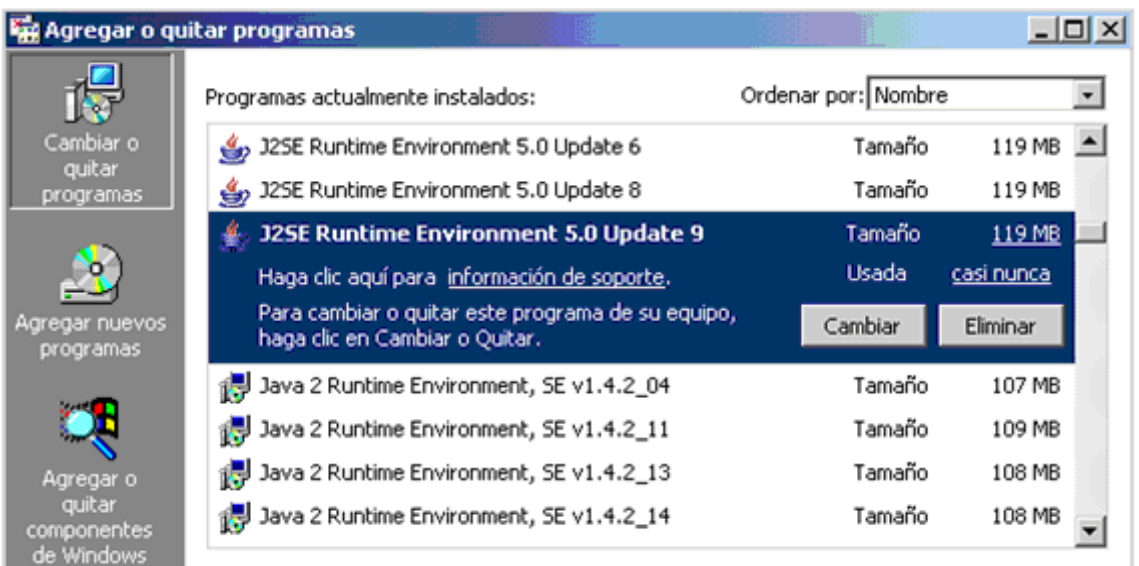

Seleccionamos y pulsamos el botón "Eliminar". Se actúa del mismo modo con todas las versiones que se muestren.

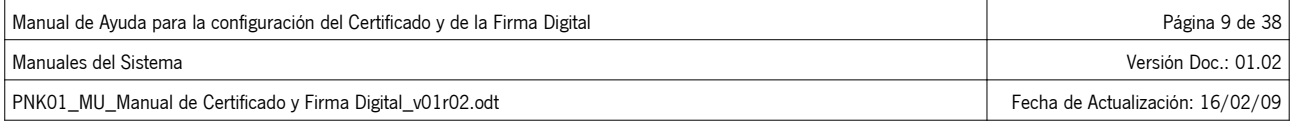

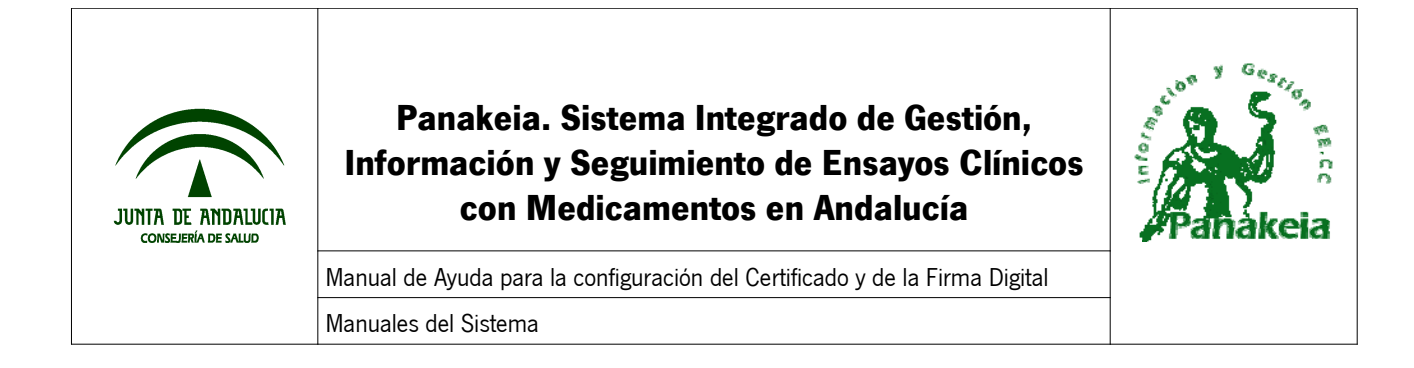

### **5. Descargar e instalar la versión correcta de Java**

Antes de instalar la versión de JAVA, es necesario que desactive cualquier antivirus instalado en el equipo.

#### **5.1. Pasos para instalar la versión correcta**

Instalar la versión de **Java Runtime Environment** que ofrece la página de Panakeia en la página de inicio, junto a este manual.

Accediendo al enlace de **Java Runtime Environment**, nos da la posibilidad de descargar el instalador de la versión de java que necesitamos.

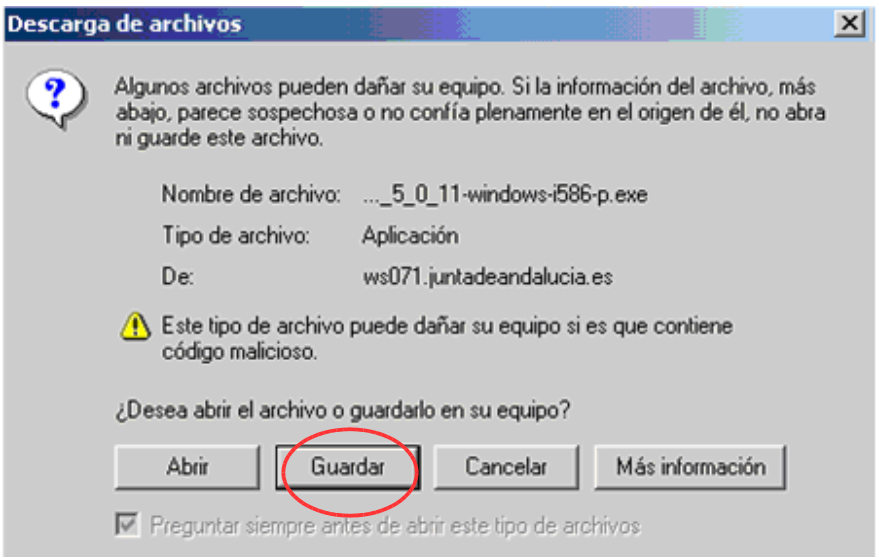

#### Guardamos el fichero instalador en el Escritorio para tenerlo más a mano después.

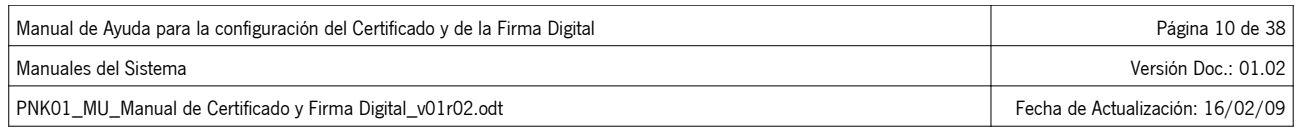

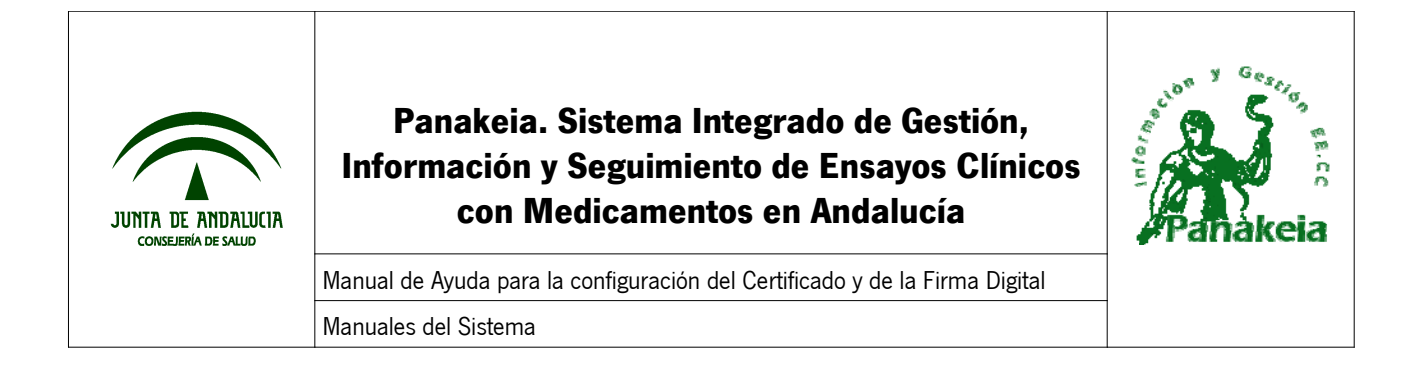

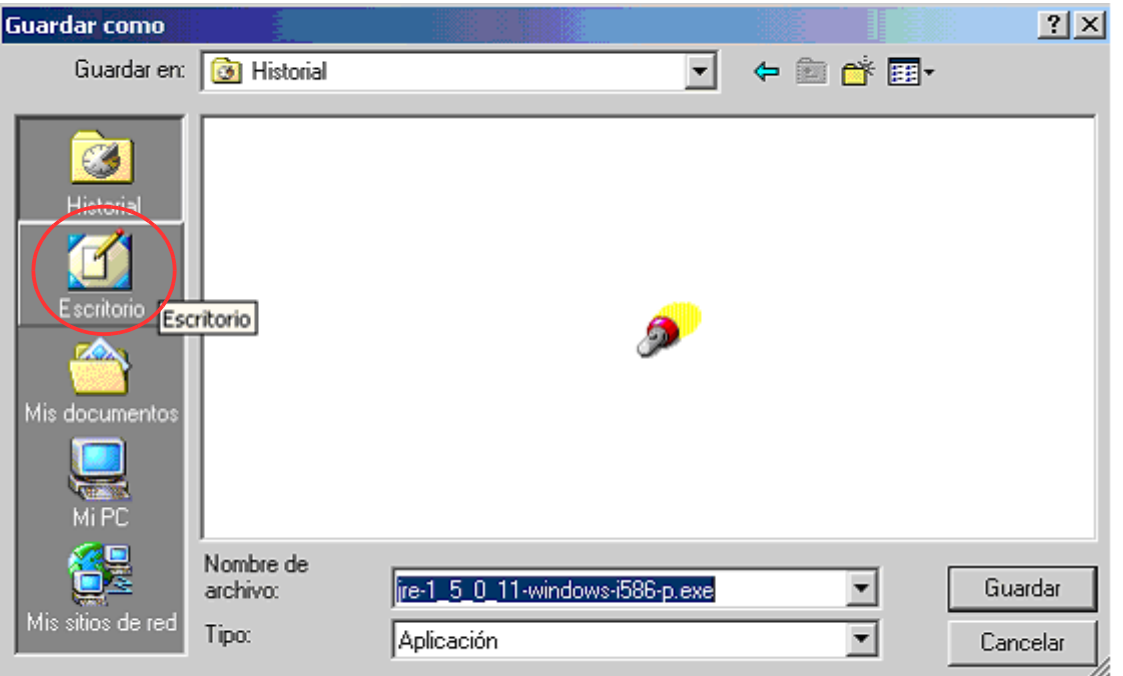

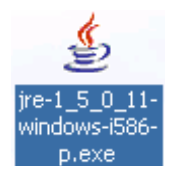

Una vez finalizada la descarga del fichero en el escritorio, se cierran todas las ventanas del navegador y se ejecuta el fichero de instalación (doble clic sobre el icono).

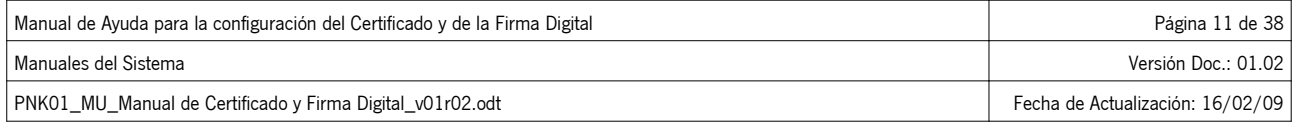

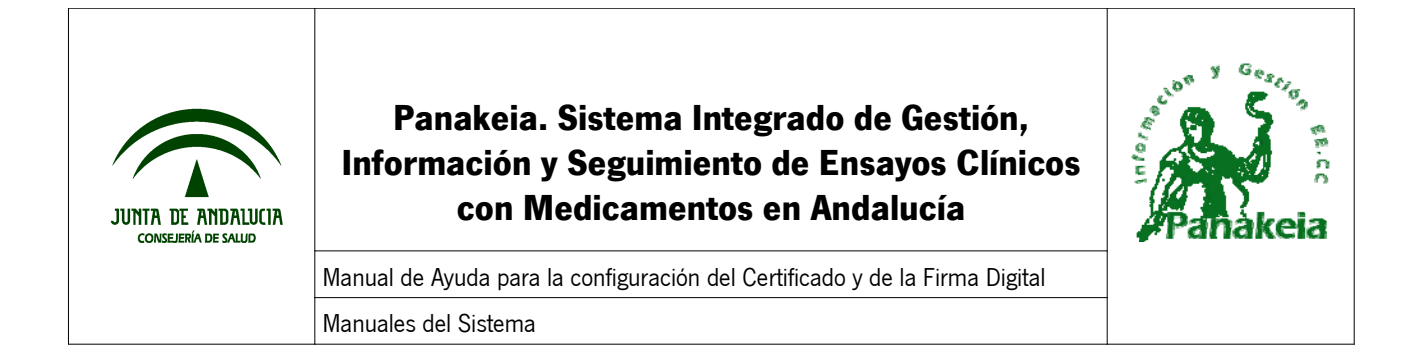

Se abrirá un **Asistente de Instalación**, donde se seleccionará todo a "Sí" y Siguiente", y finalmente aparecerá la siguiente ventana:

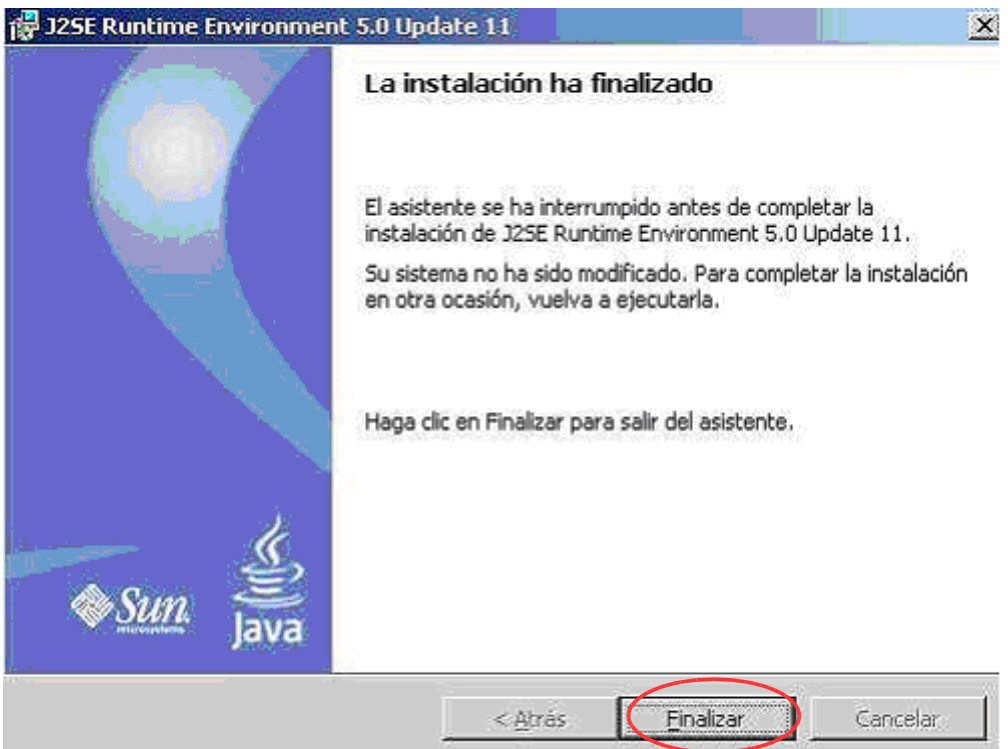

NOTA: Se han dado casos durante la instalación, de la aparición del error "Assertion Failed!". Cuando ocurra se debe seleccionar "REINTENTAR", tras lo que la instalación continúa.

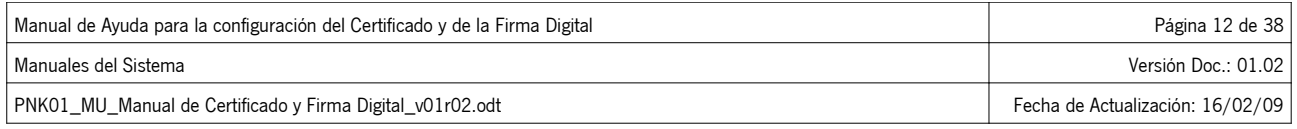

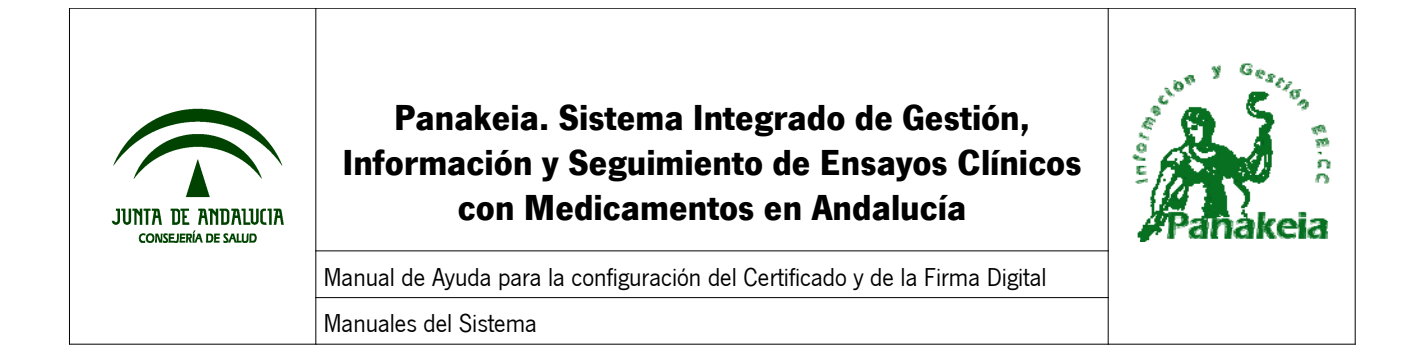

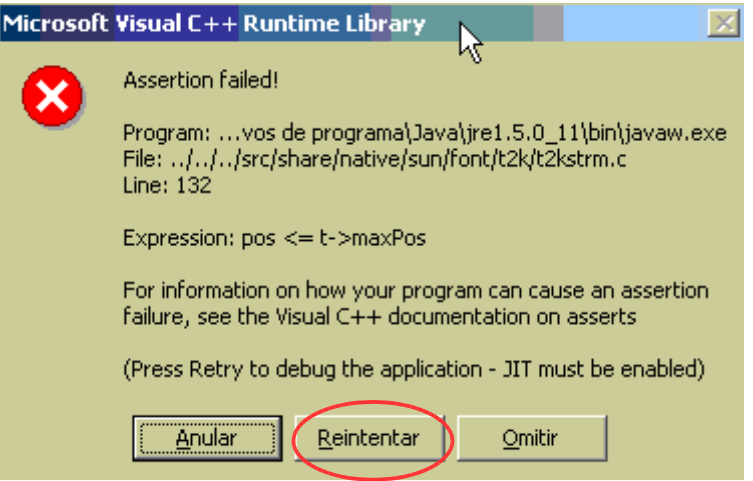

### **5.2. Pasos para evitar que se actualice la versión automáticamente**

Una vez instalada la aplicación de Java, hay que realizar un par de acciones para que otra versión no se vuelva a instalar.

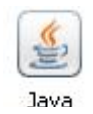

Acceder al **Panel de Control** de nuestro equipo, y pulsar doble clic el icono de **Java**.

Esta acción abre una ventana del "Panel de Control de Java". En ella se accederá a la pestaña de "Actualización".

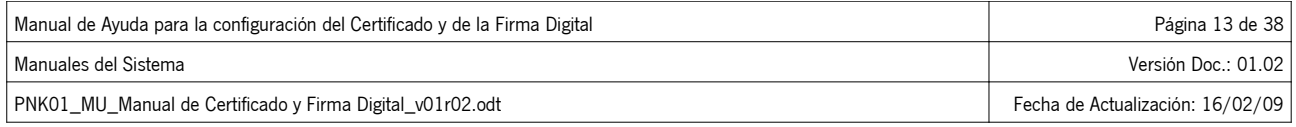

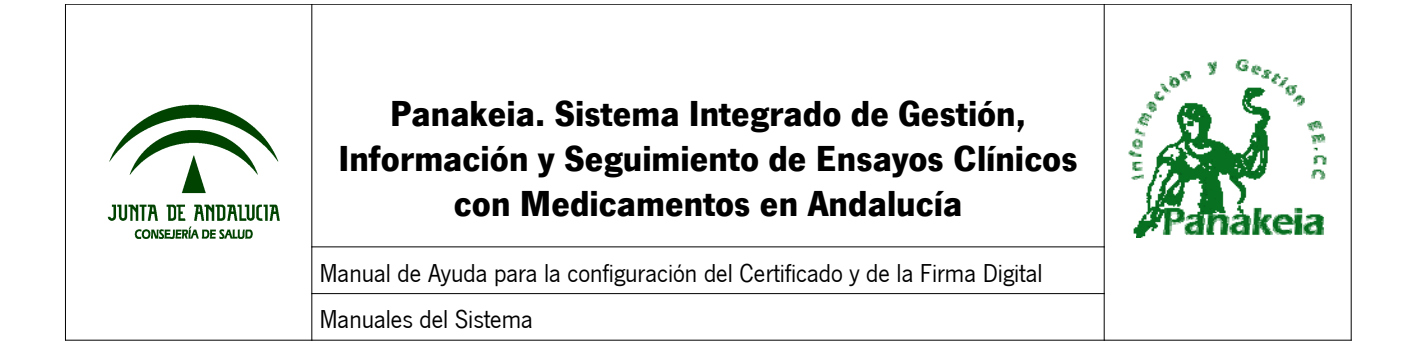

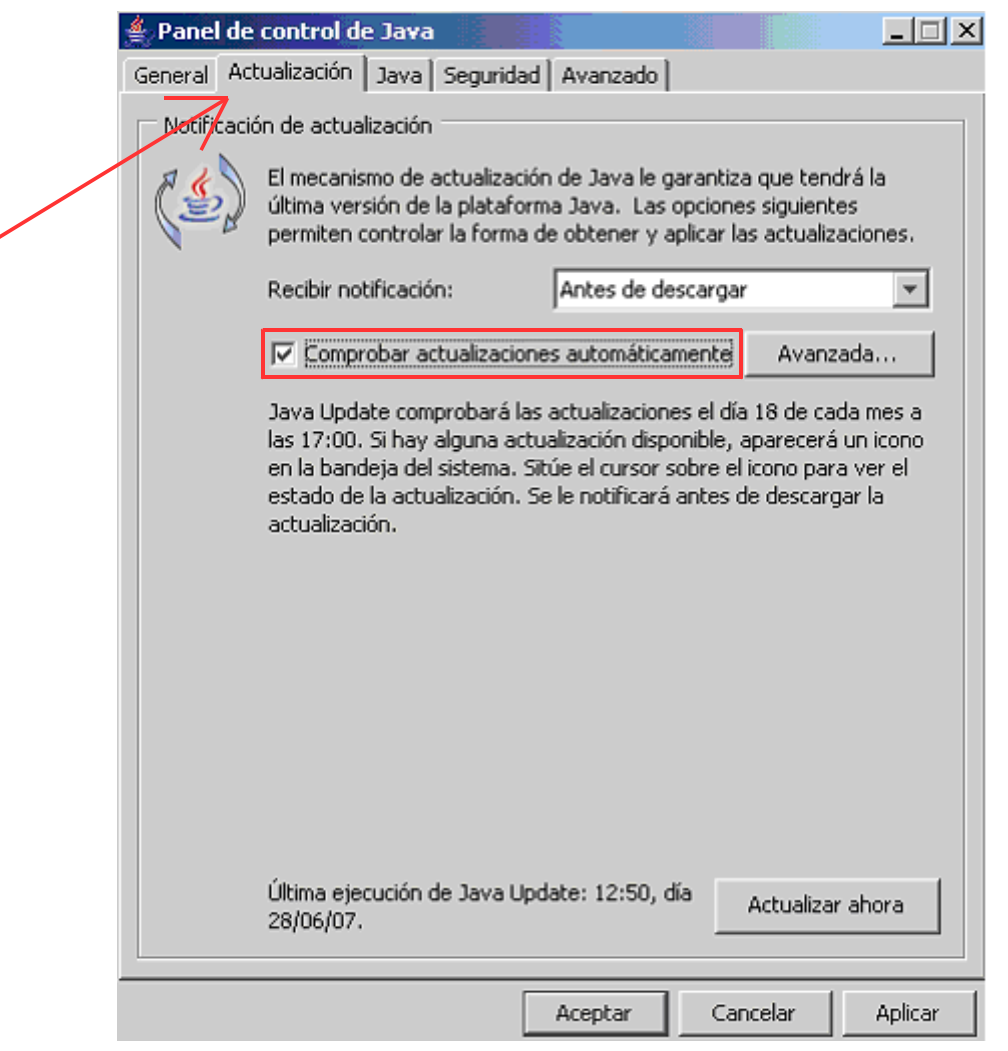

En esta pestaña, se debe DESACTIVAR la opción de "Comprobar actualizaciones automáticamente" y pulsar "Aceptar".

La siguiente ventana aparece tras desactivar la opción de "Comprobar actualizaciones automáticamente". Seleccionamos "No comprobar nunca".

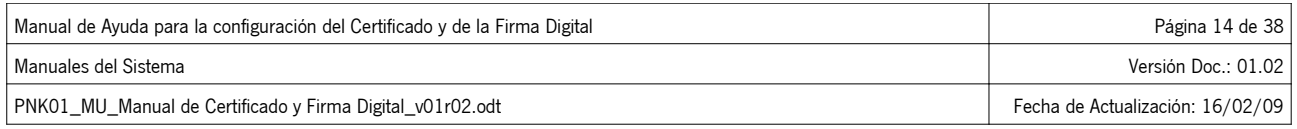

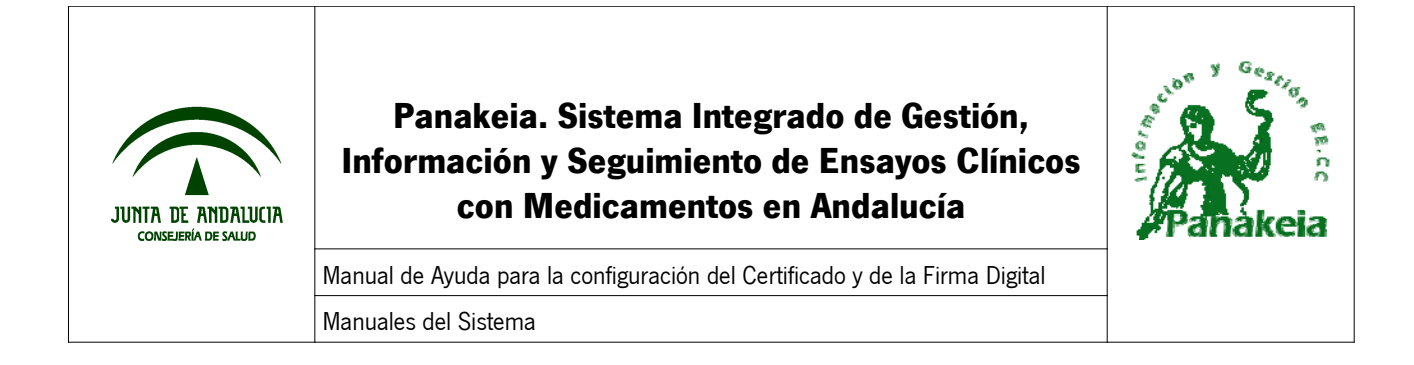

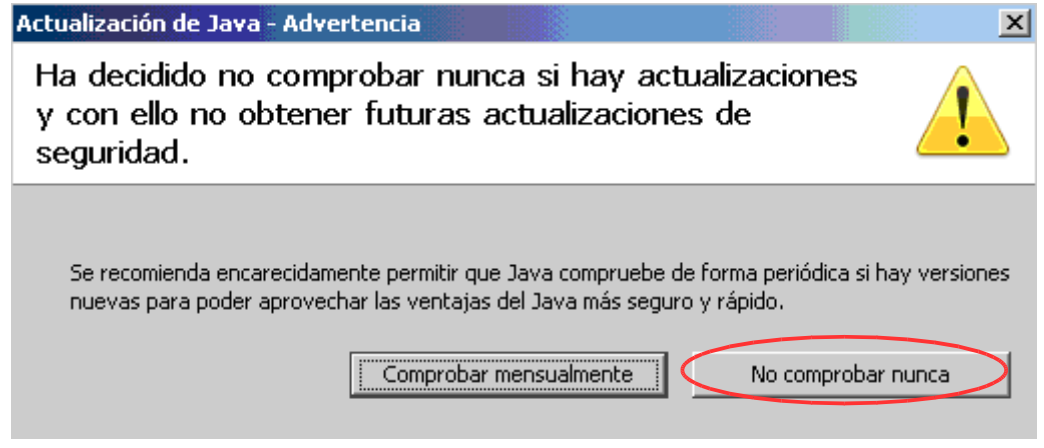

Finalmente, cerramos el "Panel de Control de Java" (botón Aceptar).

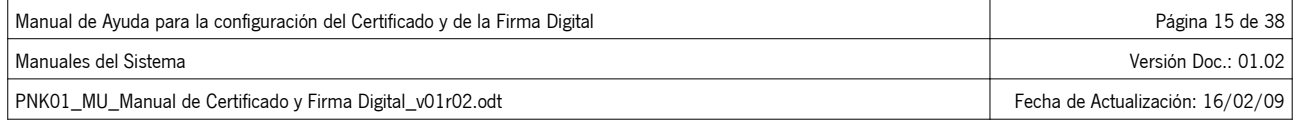

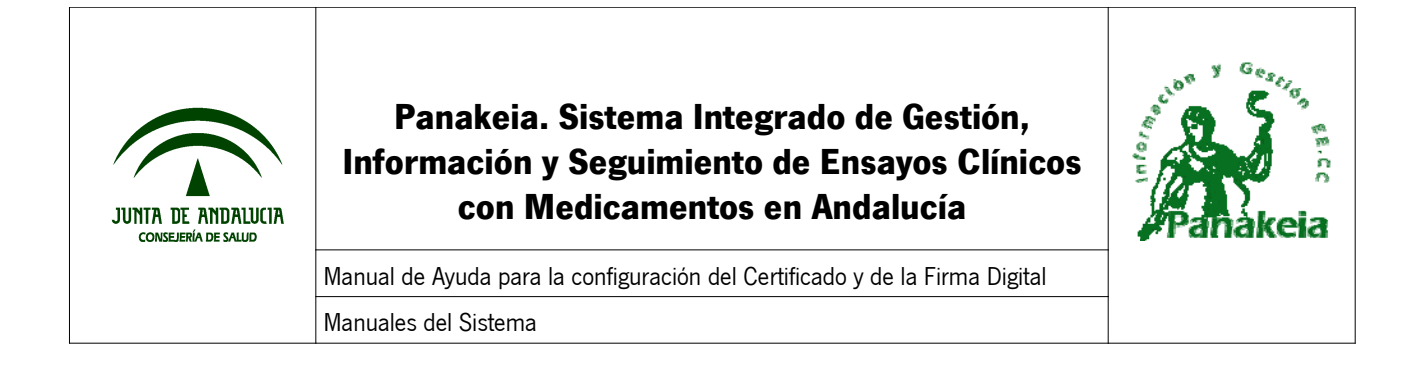

# **6. Comprobar la Firma en Panakeia**

Una vez instalado el componente JAVA de firma digital, REINICIAR el ordenador, Acceder a Panakeia, y probar a firmar.

NOTA: Si desconoce el funcionamiento del proceso de firma de documentos en Panakeia, remítase al manual de usuario.

Una vez que acceda al documento a firmar, le aparecerá una serie de avisos "@firma5", en los cuales debe seleccionar la opción más positiva ("Ejecutar" / "Aceptar" / "Si a Todo" / etc.)

Después de cerrar los avisos, cerrar también todas las ventanas del navegador Web, sean de Panakeia o no.

Intente entrar en Panakeia y probar a firmar nuevamente.

Si no consiguiera firmar aún así, instale el instalador de firma, que se puede descargar mediante el enlace "Instalador de firma" que se muestra en la página de inicio de Panakeia antes de autenticarse en el sistema, junto a la descarga de este manual.

Una vez descargado el archivo, debe instalarse.

Para ello, haga doble clic sobre el fichero descargado para que se ejecute.

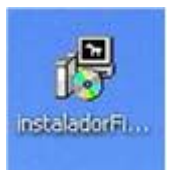

Cuando haga doble clic sobre el icono del instalador, le aparecerá una ventana como la que se observa en la imagen inferior.

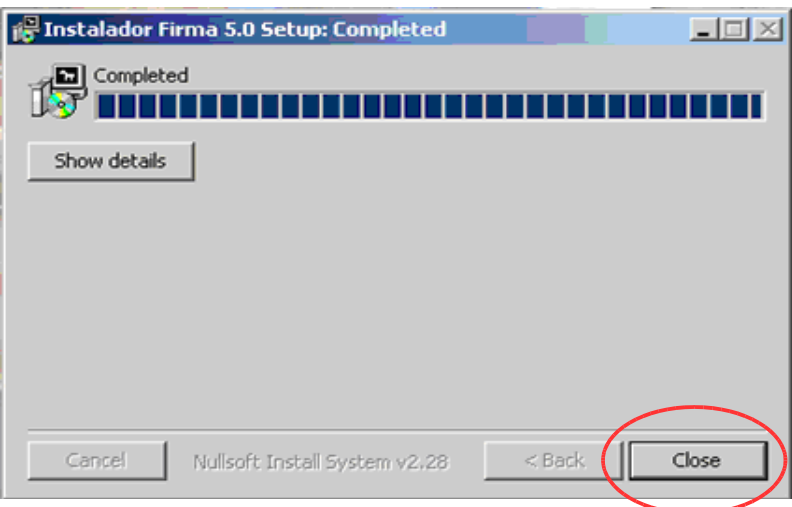

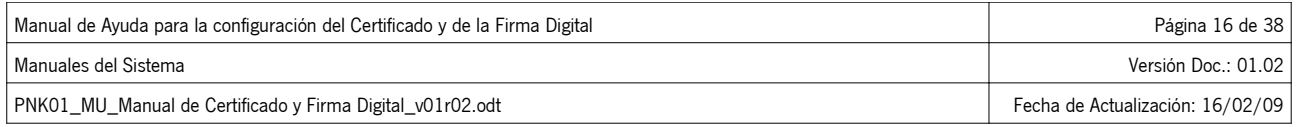

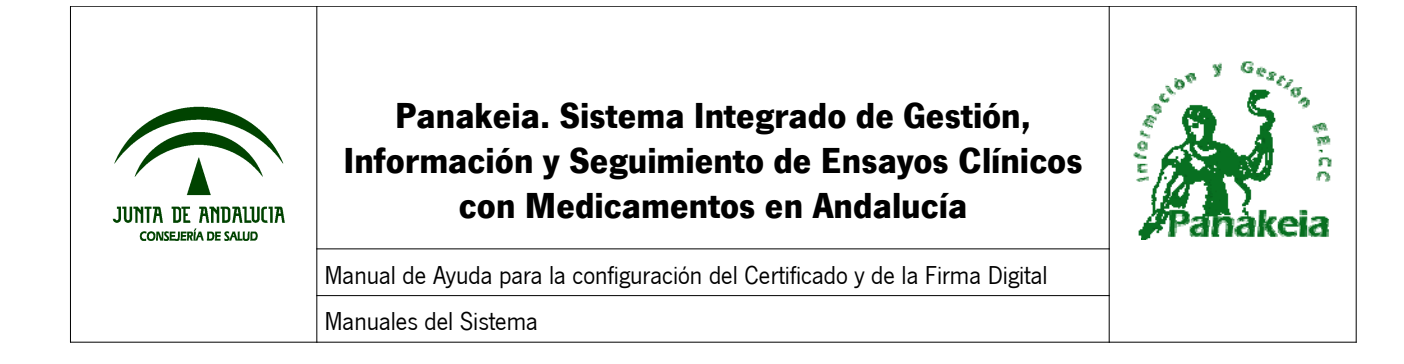

Al terminar de ejecutarse, el botón "Close" se pondrá activo. Haga clic con el ratón sobre el botón "Close" para terminar la operación.

Una vez realizado todo esto, acceda a Panakeia e intente firmar. Si no consiguiera firmar, o le apareciera algún error, realice los siguientes pasos:

- Copie la consola de java tal y como se explica en el ANEXO V: Copiar el mensaje de error de la Consola JAVA.
- Indíquenos los siguientes datos de su ordenador:
	- Qué navegador usa (Internet Explorer, Mozilla Firefox, etc.) y qué versión.
	- Sistema operativo que utiliza (Windows, Linux,…) y qué versión (Windows XP,
	- 98, 2000, etc.)
	- Por último, saber si usa o no antivirus. Si es así, cuál y qué versión.

Copie toda esta información en un correo electrónico y envíenoslo a la nuestra dirección de Soporte de Panakeia.

panakeia.csalud@juntadeandalucia.es

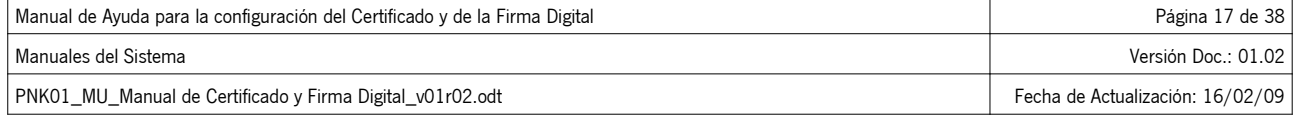

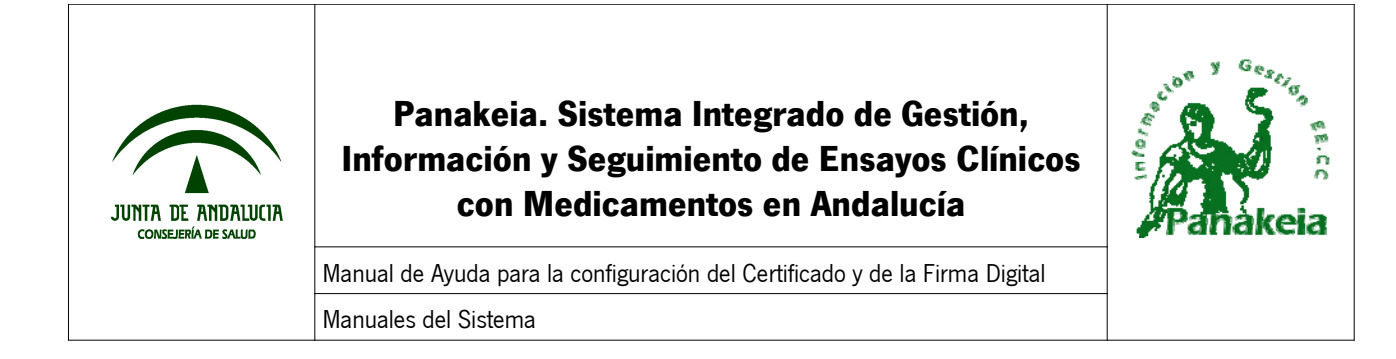

### **7. Anexos**

### **7.1. ANEXO I: Instalar el Certificado Digital en Internet Explorer**

#### **7.1.1. Pasos para instalar el certificado**

Desde el navegador Internet Explorer, acceder "Herramientas" -> "Opciones de Internet" que se encuentra en el menú superior.

En la ventana que se abre, hay que seleccionar la pestaña "Contenido", para después acceder a "Certificados".

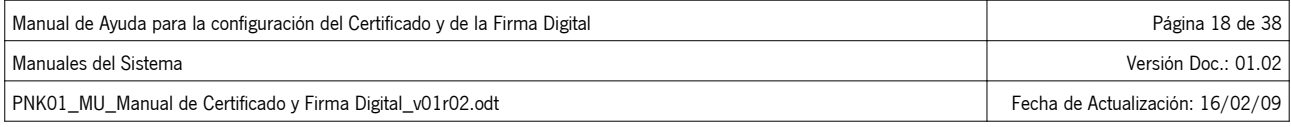

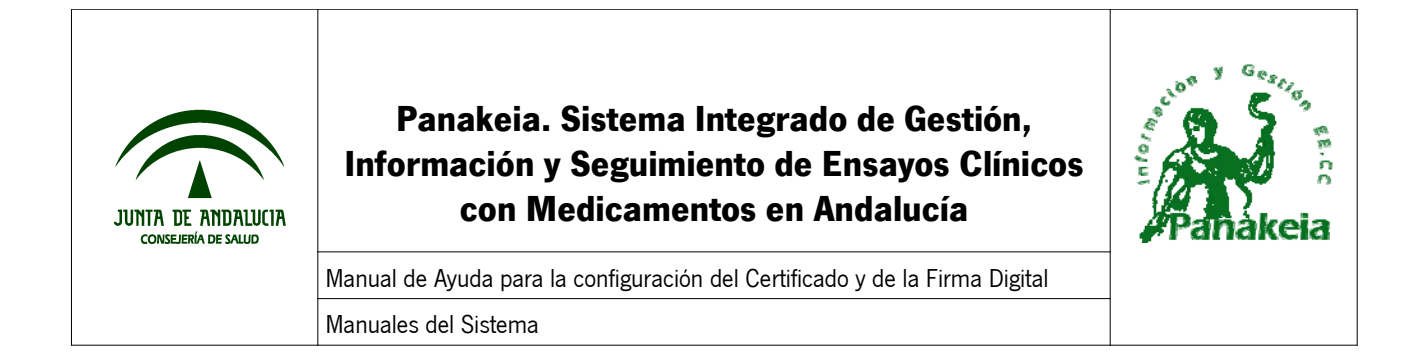

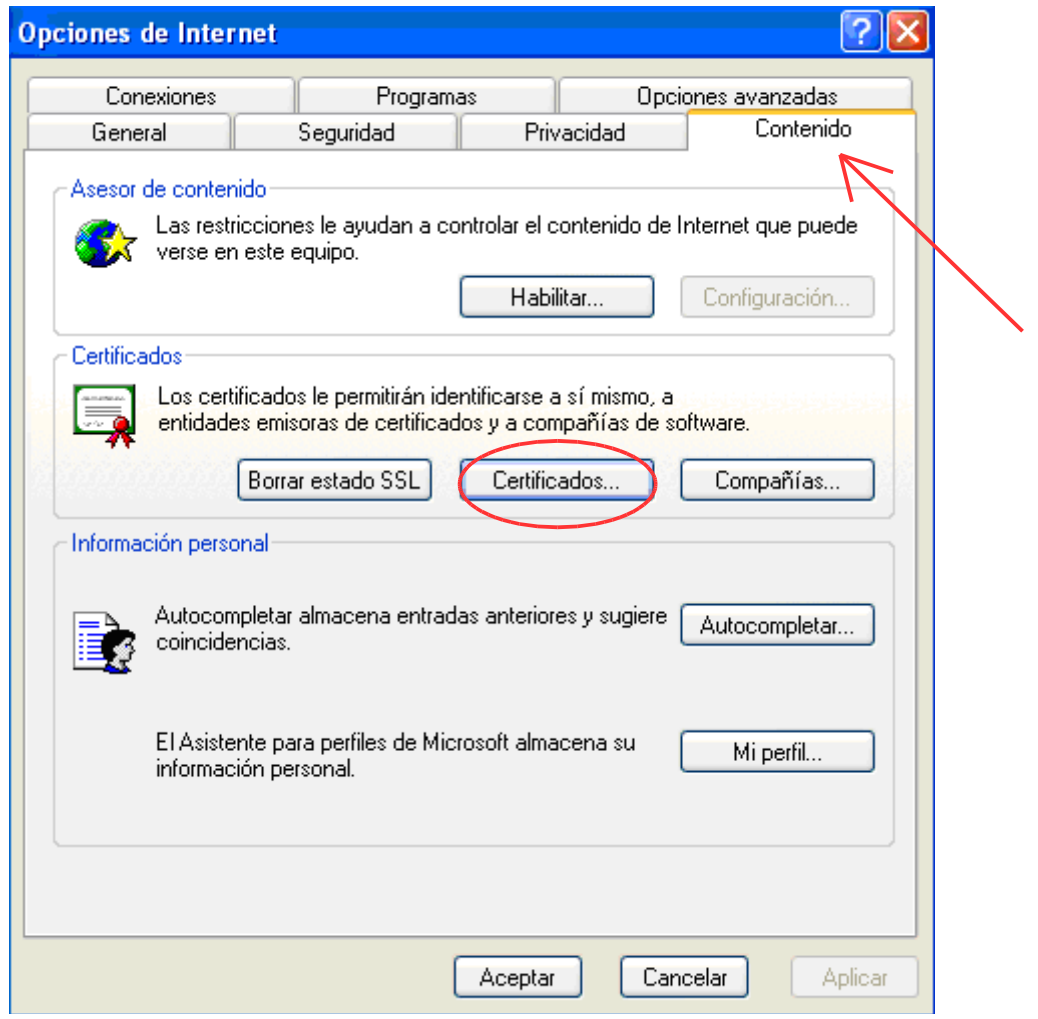

Esta ventana mostrará el listado de certificados que están instalados en el navegador. En el caso del ejemplo, aún no existe ninguno instalado, con lo que la acción que hay que realizar es acceder al botón de "Importar".

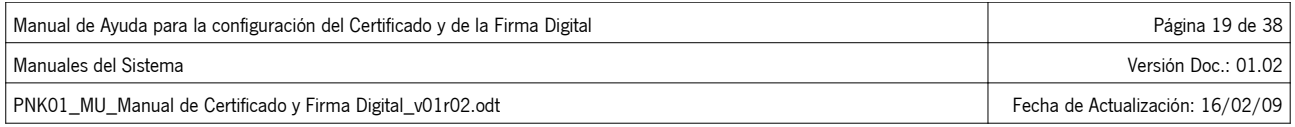

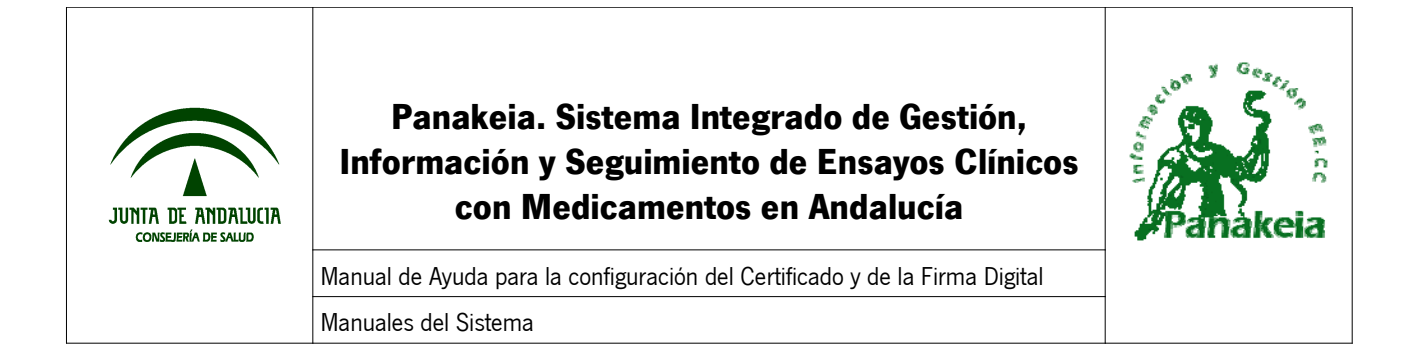

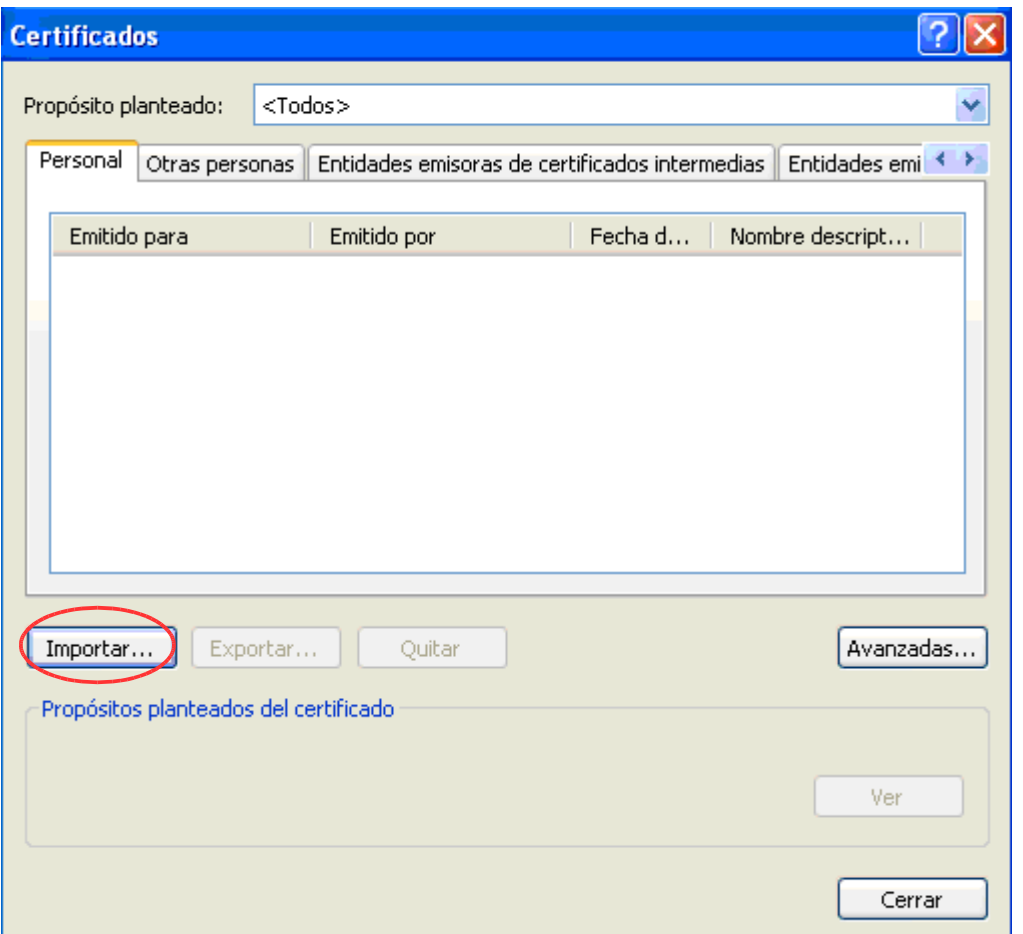

Esto provoca que se abra una nueva ventana de "Asistente para importación de certificados", compuesta por varios pasos.

En el paso de "Archivo para importar", será necesario especificar el lugar donde se encuentra ubicado físicamente el fichero del certificado digital en el equipo, y después pulsar "Siguiente".

NOTA: Si no aparece el certificado y la ruta proporcionada es correcta, se puede seleccionar "Todos los archivos(\*.\*)" desde la ventana que se abre al "Examinar".

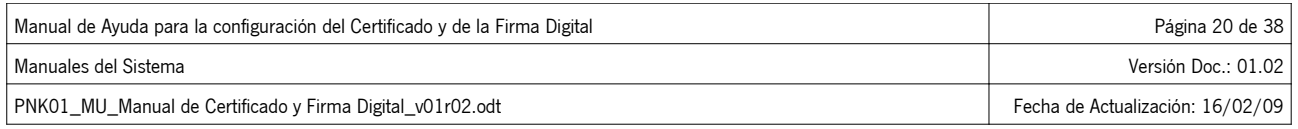

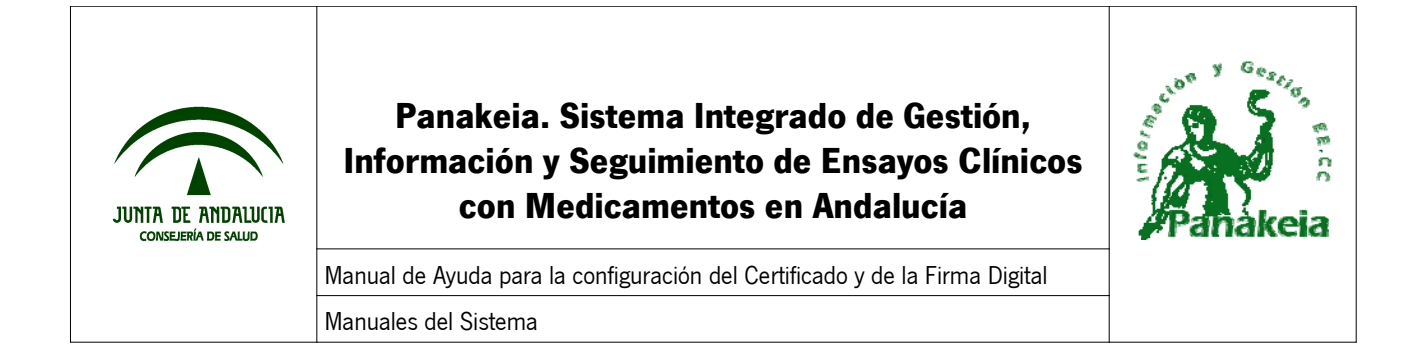

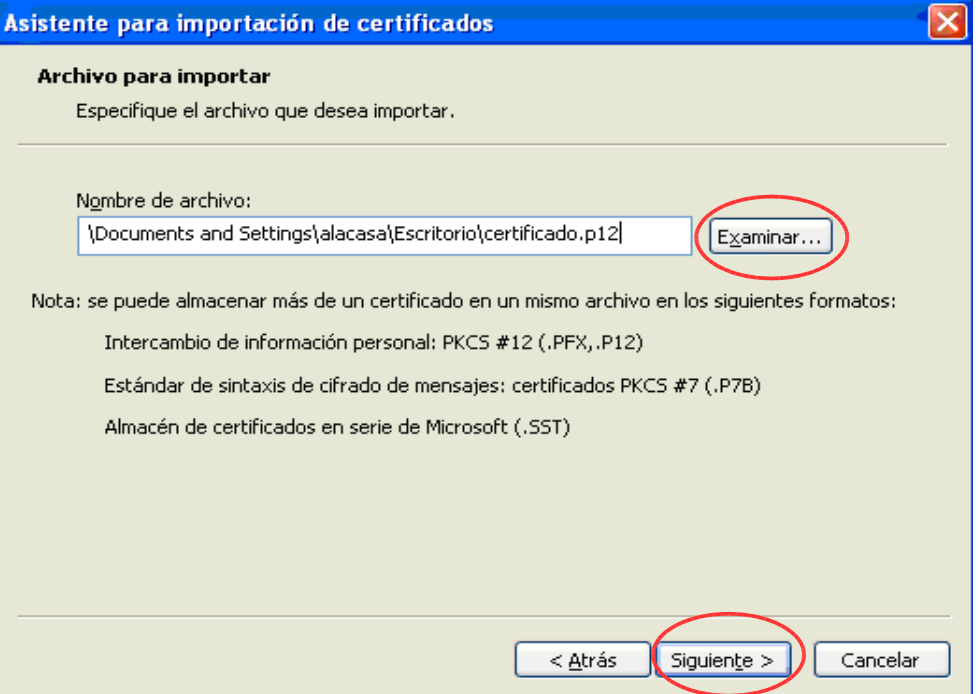

Posteriormente, el asistente solicitará la contraseña o clave que proporcionamos a nuestro certificado digital. Introducimos la contraseña y pulsamos el botón "Siguiente" en las ventanas sucesivas del asistente, hasta que aparezca la siguiente ventana conteniendo los datos de configuración del certificado, con lo que pulsamos "Finalizar".

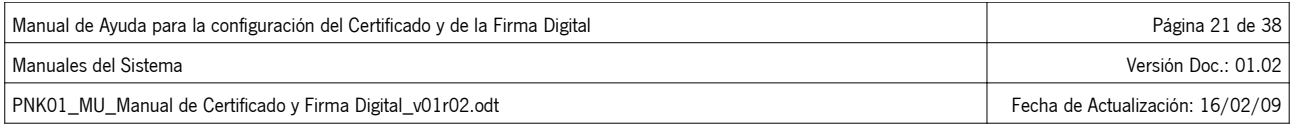

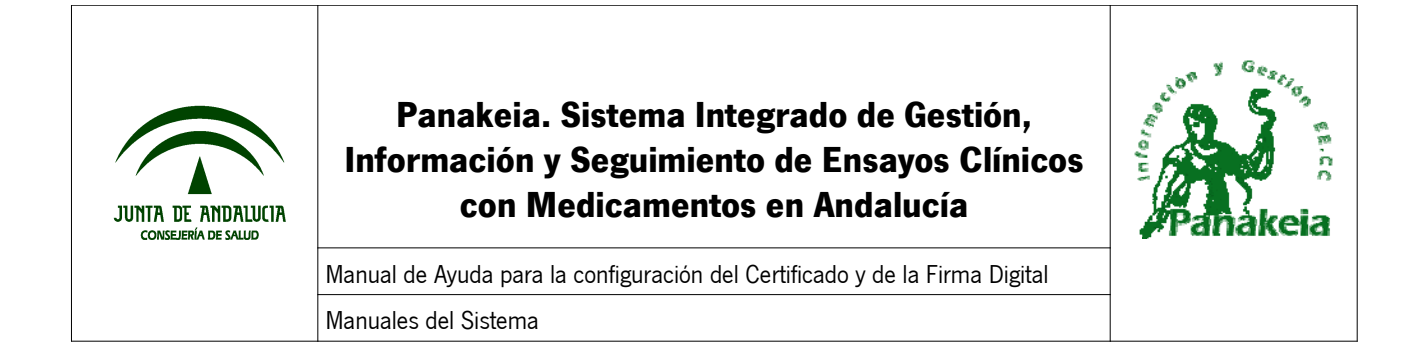

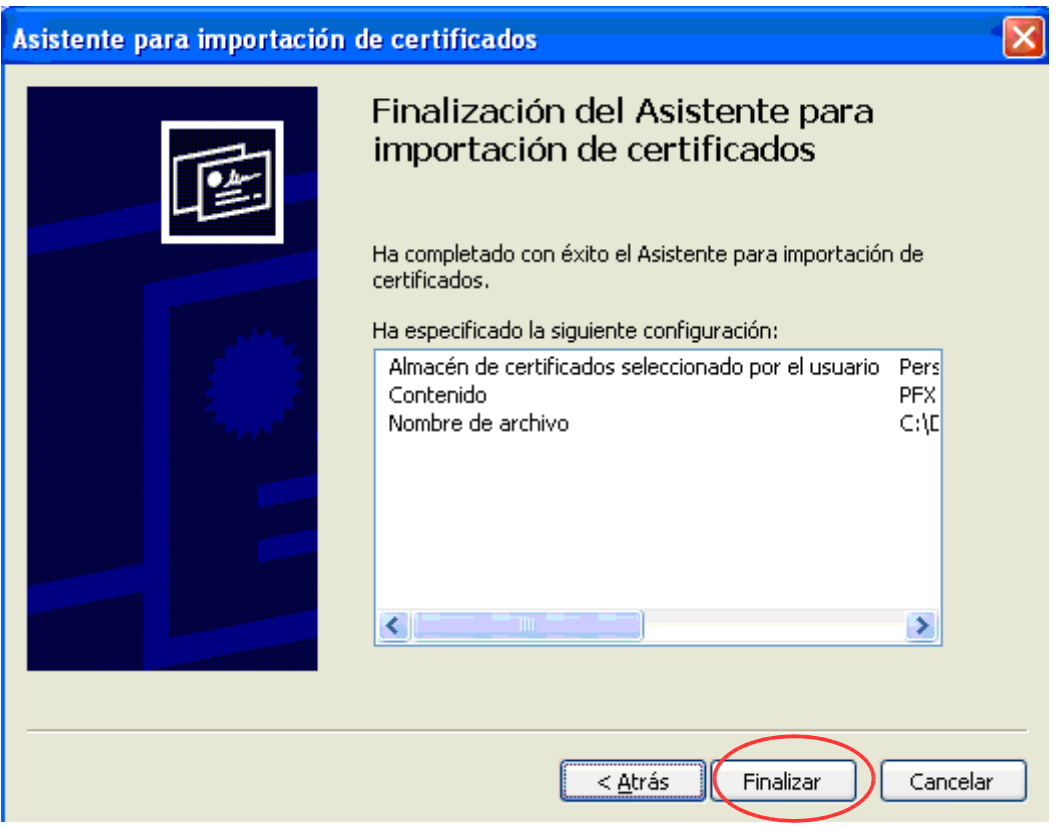

Una vez seguido estos pasos, se ha realizado la importación del certificado digital en el navegador Internet Explorer.

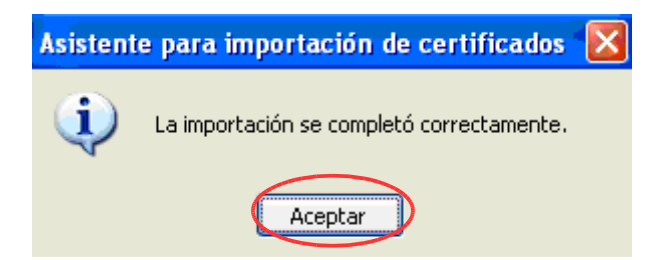

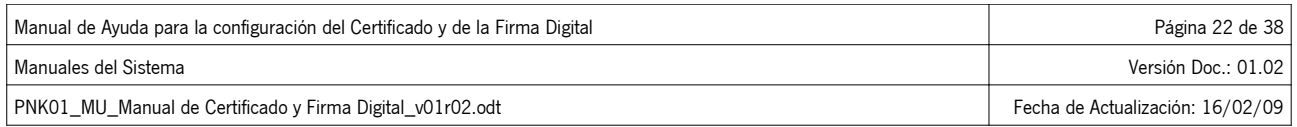

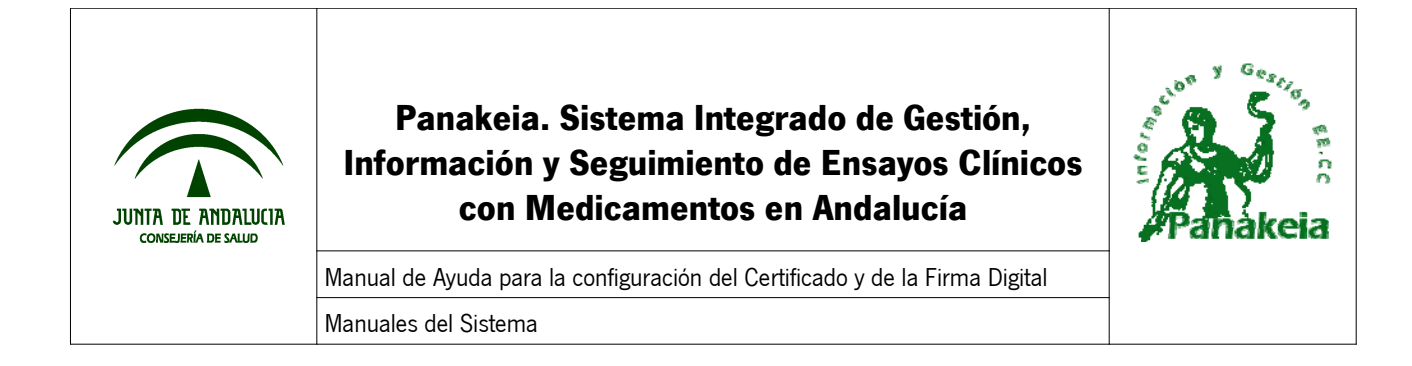

### **7.2. ANEXO II: Instalar el Certificado Digital en Mozilla Firefox**

Antes de poder seguir los pasos necesarios para instalar el certificado digital en Mozilla Firefox, se necesita disponer de lo siguiente:

- Navegador Mozilla Firefox instalado en el equipo -> Si no se dispone, remítase al Anexo III: Descargar Mozilla Firefox.
- Certificado Digital guardado en el equipo -> Si no se dispone, remítase al Anexo IV: Exportar el certificado digital de Internet Explorer a un archivo.

#### **7.2.1. Pasos para instalar el certificado**

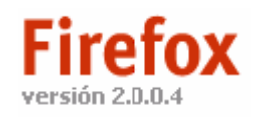

Para instalar el certificado digital, lo primero es abrir el navegador Mozilla Firefox.

Una vez ahí, hay que acceder al menú "Herramientas" y seleccionar "Opciones".

Se abre una ventana, donde debemos situarnos "Avanzado" y en la pestaña "Cifrado". Después, hay que pulsar el botón "Ver certificados".

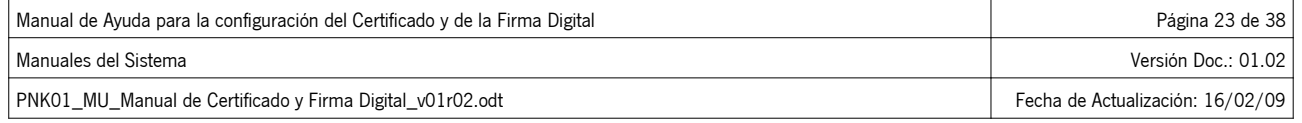

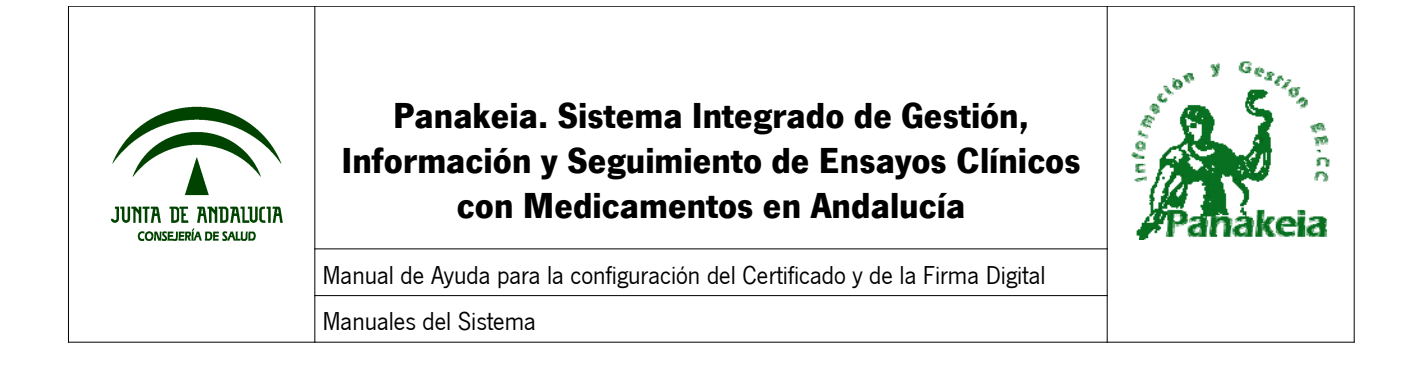

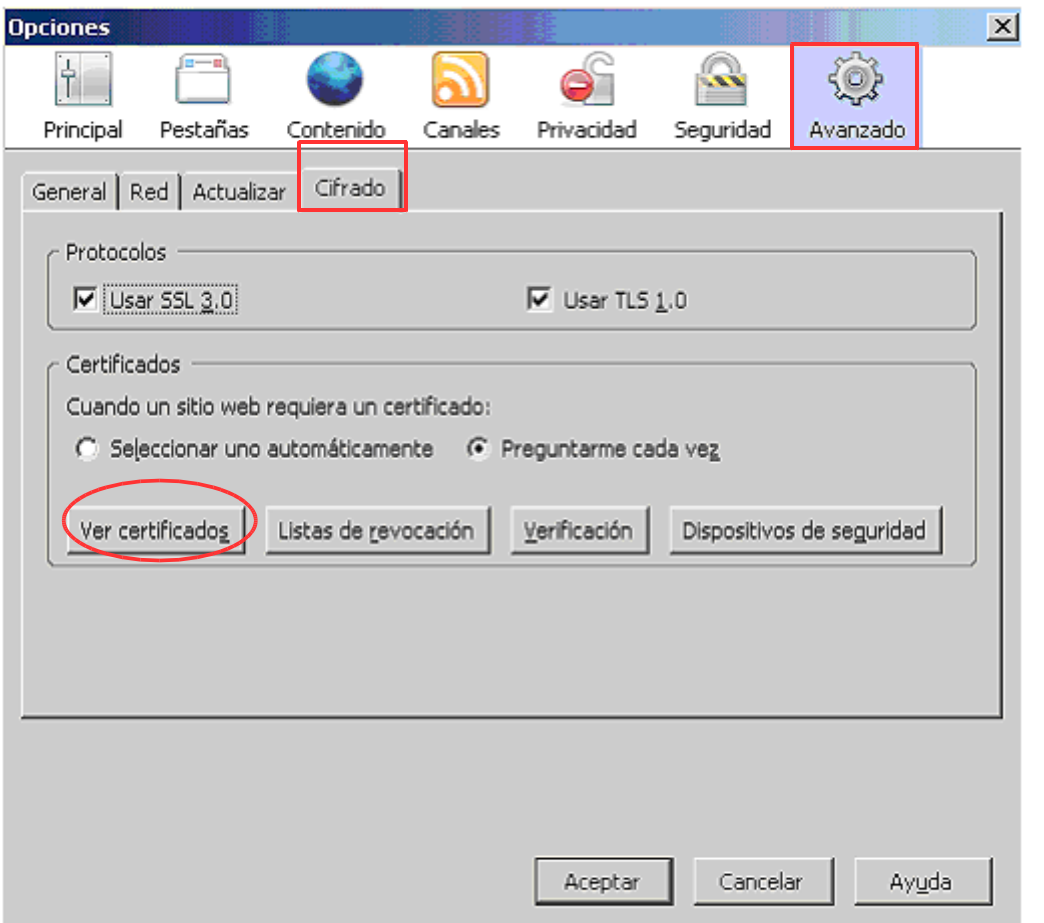

Esto muestra la ventana del Administrador de Certificados. Se pulsa el botón "Importar", lo cual abre una ventana donde hay que buscar el fichero de firma en el directorio donde esté guardado en el equipo. Una vez seleccionado el fichero, hay que pulsar "Abrir".

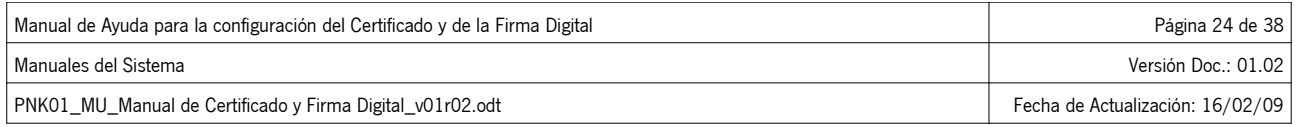

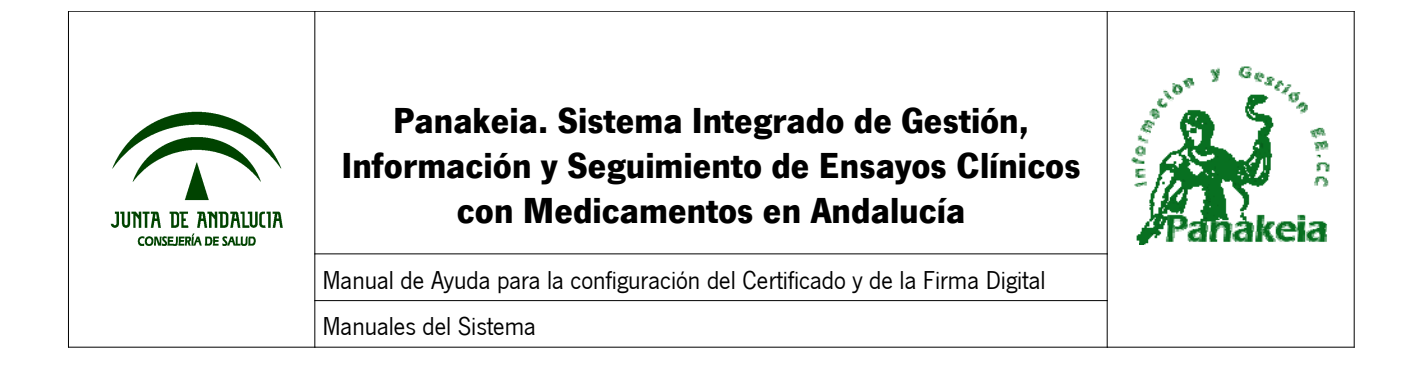

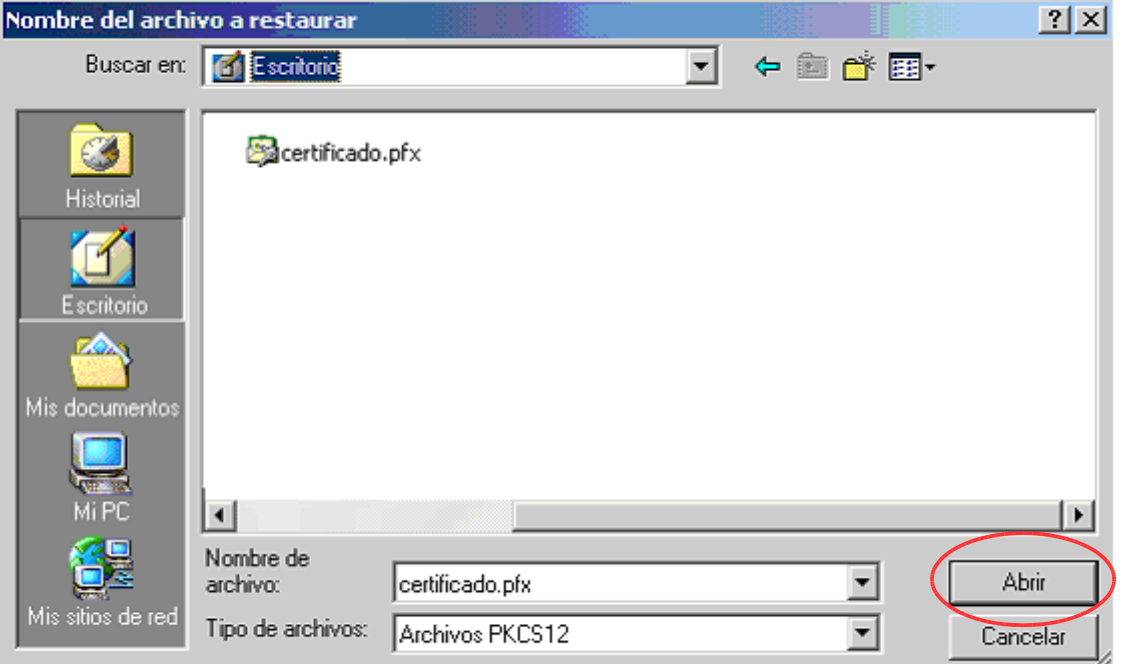

Aparece la siguiente ventana pidiendo la contraseña del certificado. Se debe introducir la clave del certificado y pulsar "Aceptar".

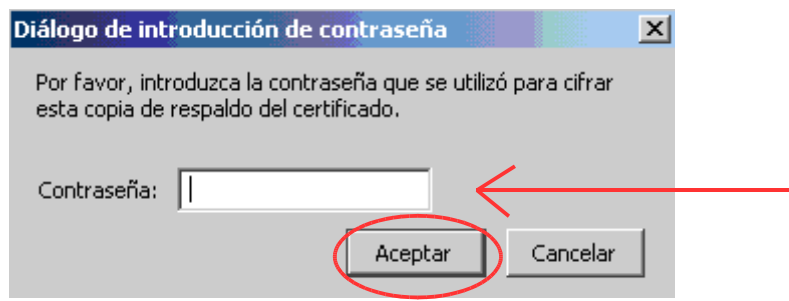

Finalmente, una ventana de "Alerta" nos informa de que se ha restaurado satisfactoriamente el certificado de seguridad y clave privada.

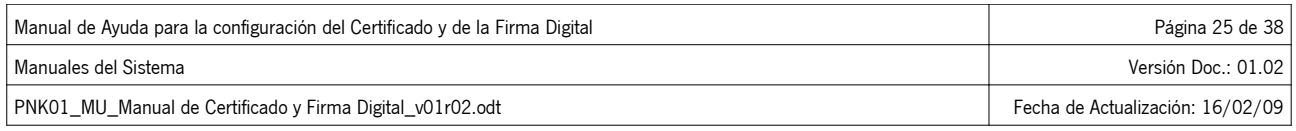

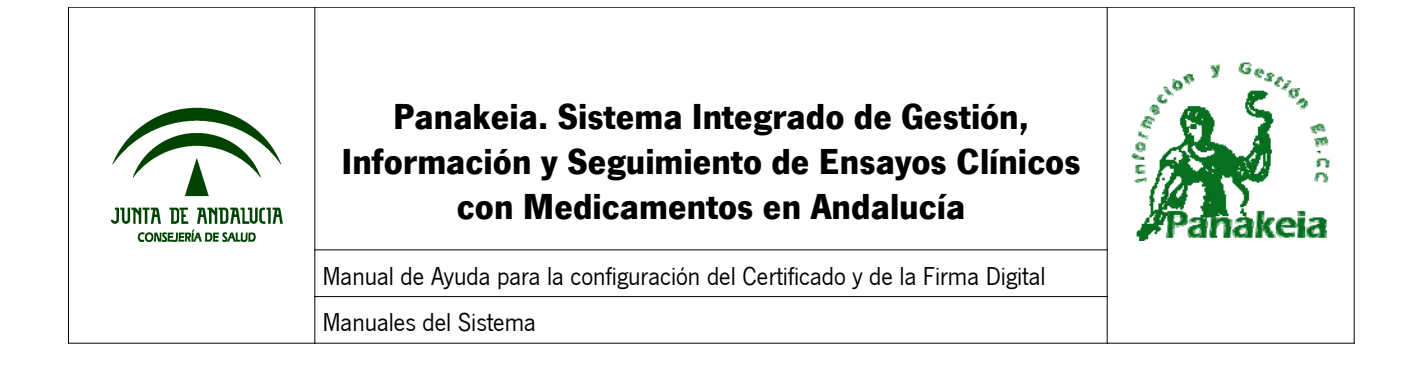

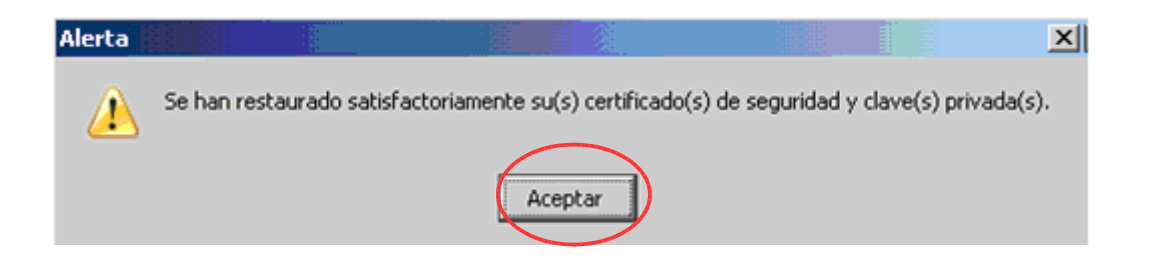

Una vez llegado a este punto se puede utilizar el certificado digital en Mozilla Firefox, ya que ha sido importado a este navegador correctamente.

### **7.3. ANEXO III: Descargar Mozilla Firefox**

Para descargar Mozilla Firefox hay que acceder a la siguiente dirección:

http://www.mozilla-europe.org/es/products/firefox

Dentro de la página, se pulsa sobre el enlace de descarga.

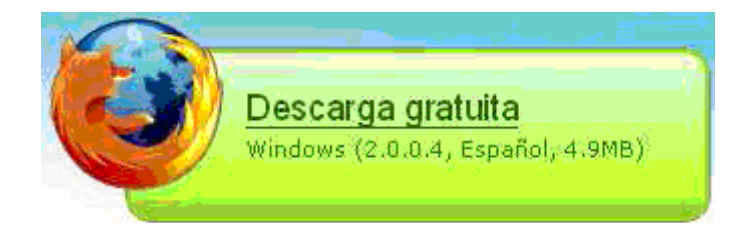

Con esto, aparece la ventana de Guardar el fichero.

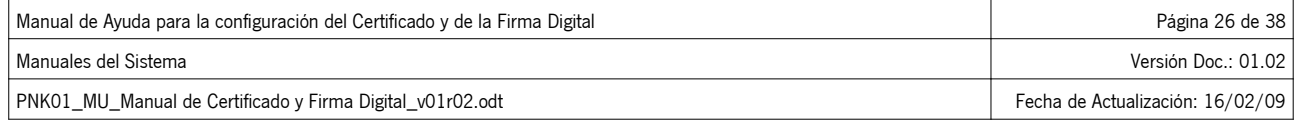

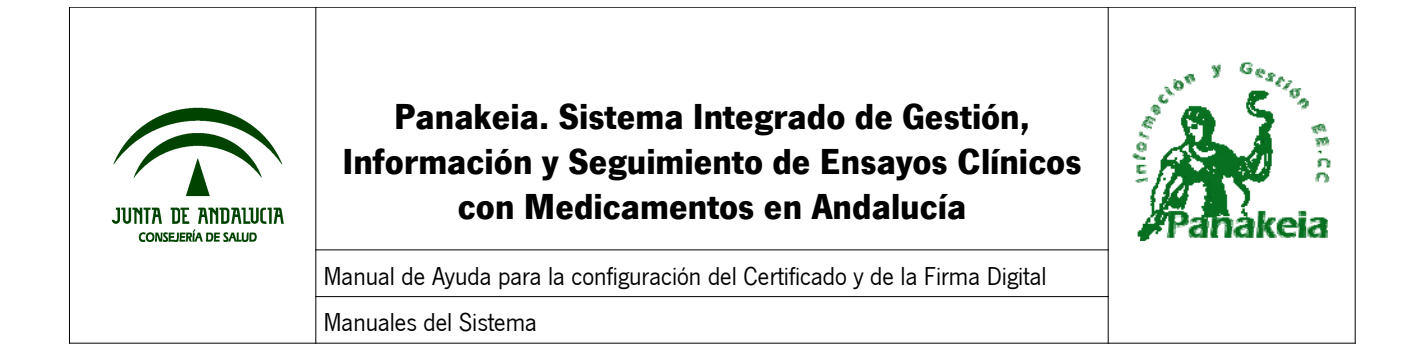

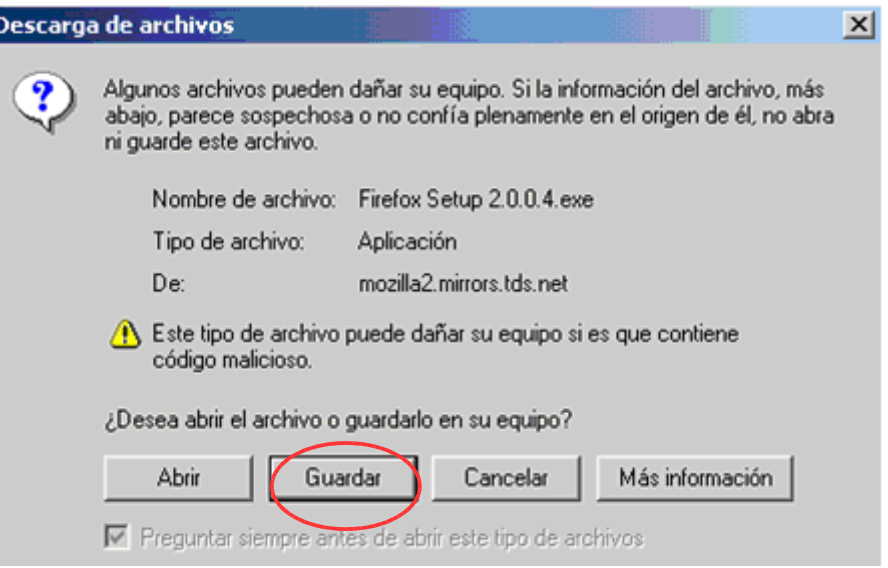

Lo más cómodo es guardarlo en el escritorio, para tenerlo más a mano después.

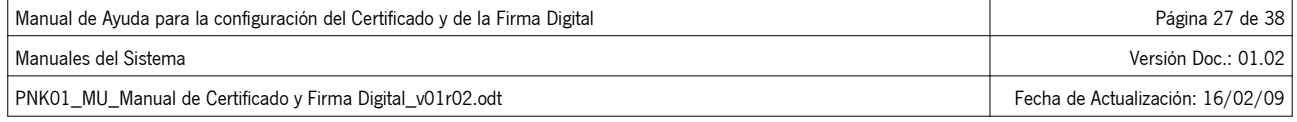

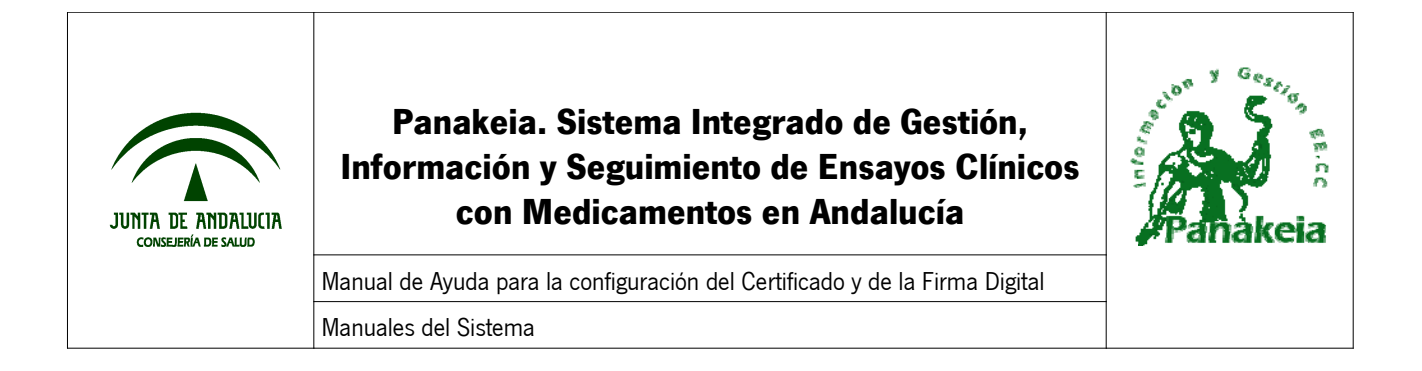

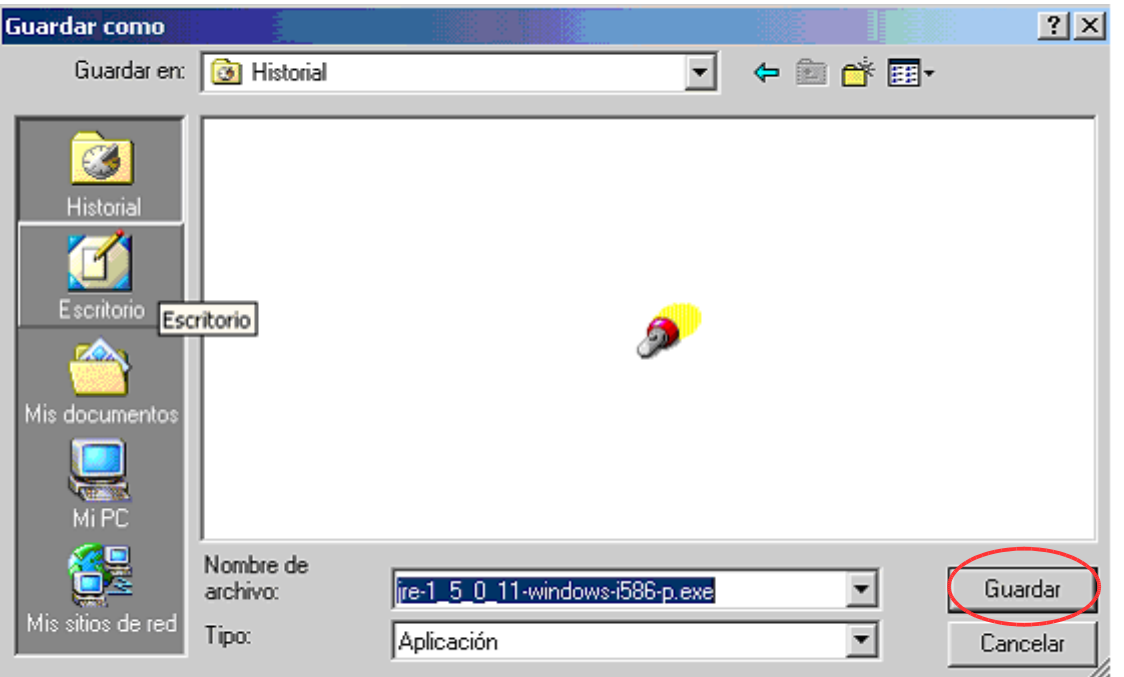

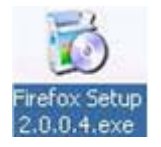

Tras finalizar la descarga, debe aparecer en el escritorio el instalador de Mozilla Firefox; haremos doble clic sobre el icono y comenzará la instalación.

Esto provoca que se abra una nueva ventana, que es un asistente de instalación de Mozilla Firefox.

Este asistente nos guiará por varias ventanas: Debemos pulsar en la primera ventana "Siguiente", en la segunda seleccionar "Acepto los términos." y "Siguiente", en la tercera ventana seleccionar el Tipo de Instalación "Estándar" y "Siguiente"... Y finalmente aparece la siguiente ventana informando que la instalación se ha completado.

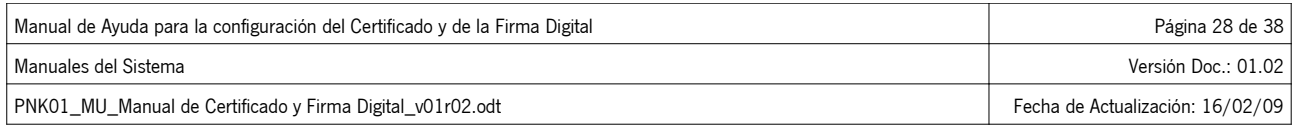

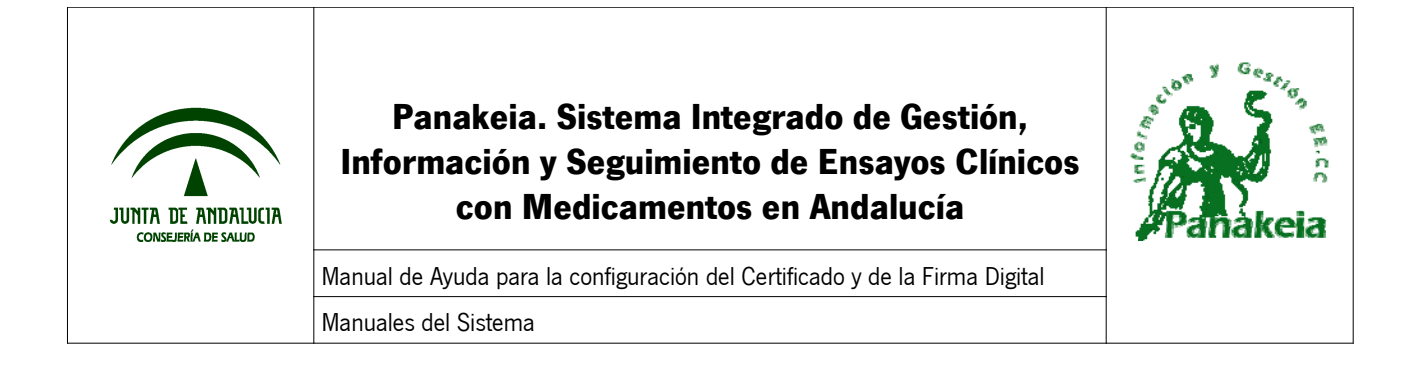

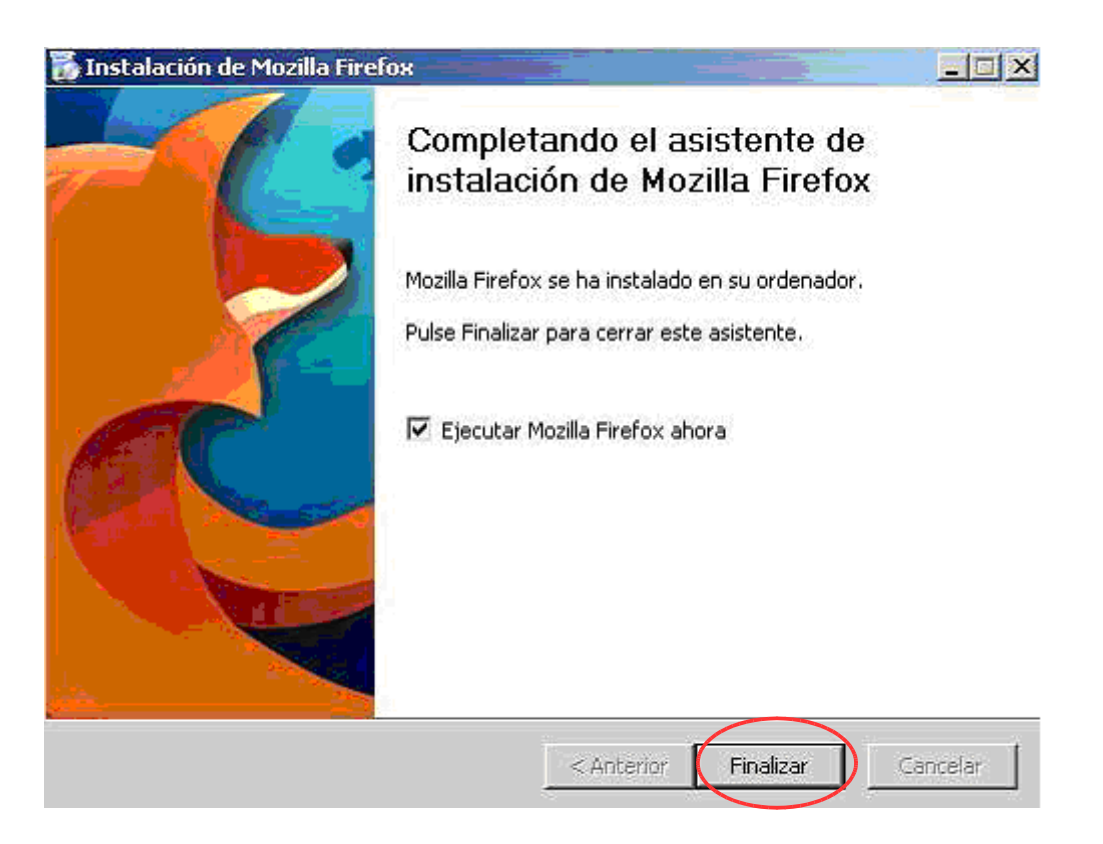

Una vez instalado este navegador ya se puede continuar con la importación de la firma digital.

En el Anexo IV: Exportar el certificado digital de Internet Explorer a un archivo, explica los pasos necesarios para ello.

#### **7.4. ANEXO IV: Exportar el certificado digital de Internet Explorer a un archivo**

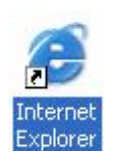

Lo primero que hay que hacer es abrir **Internet Explorer 6** desde el PC donde se encuentre instalado el Certificado Digital.

Después, acceder a la opción "Herramientas" y seguidamente "Opciones de Internet" desde el menú superior del navegador. En la ventana que aparece, se debe seleccionar la pestaña "Contenido"y en el apartado de Certificados, pulsar el botón "Certificados..."

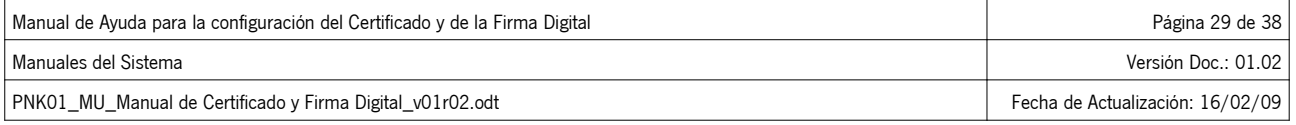

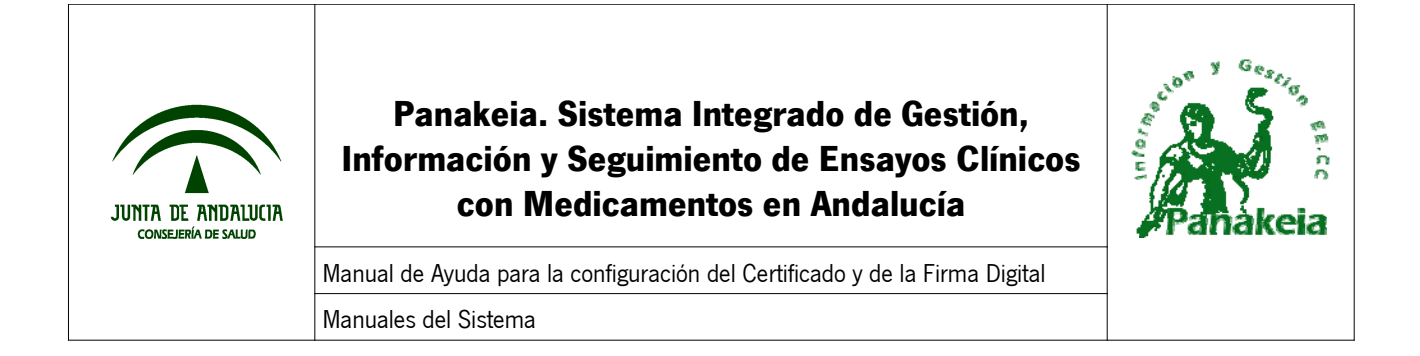

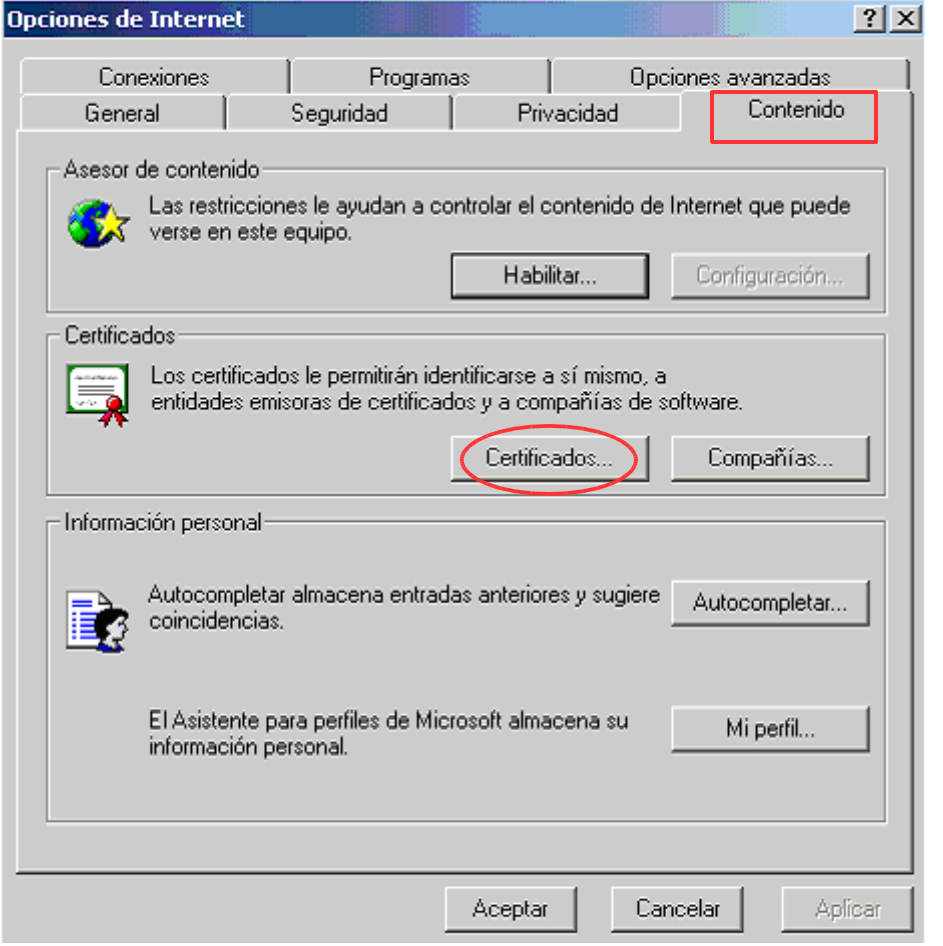

En la Pestaña "Personal" de la ventana Certificados, debe aparecer el certificado del usuario. Hay que seleccionarlo y pulsar el botón "Exportar", con lo que se inicia el **Asistente para Exportación de Certificados**.

En esta ventana, seleccionar "Exportar la clave privada" y "Siguiente".

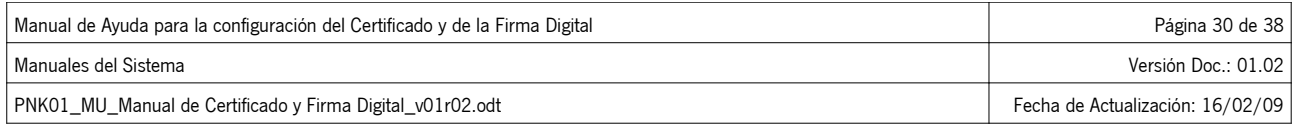

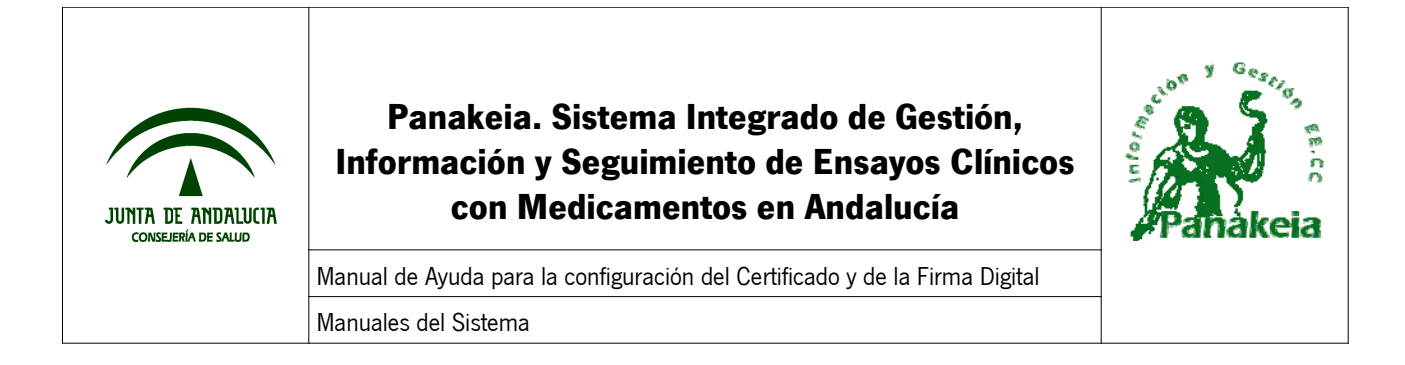

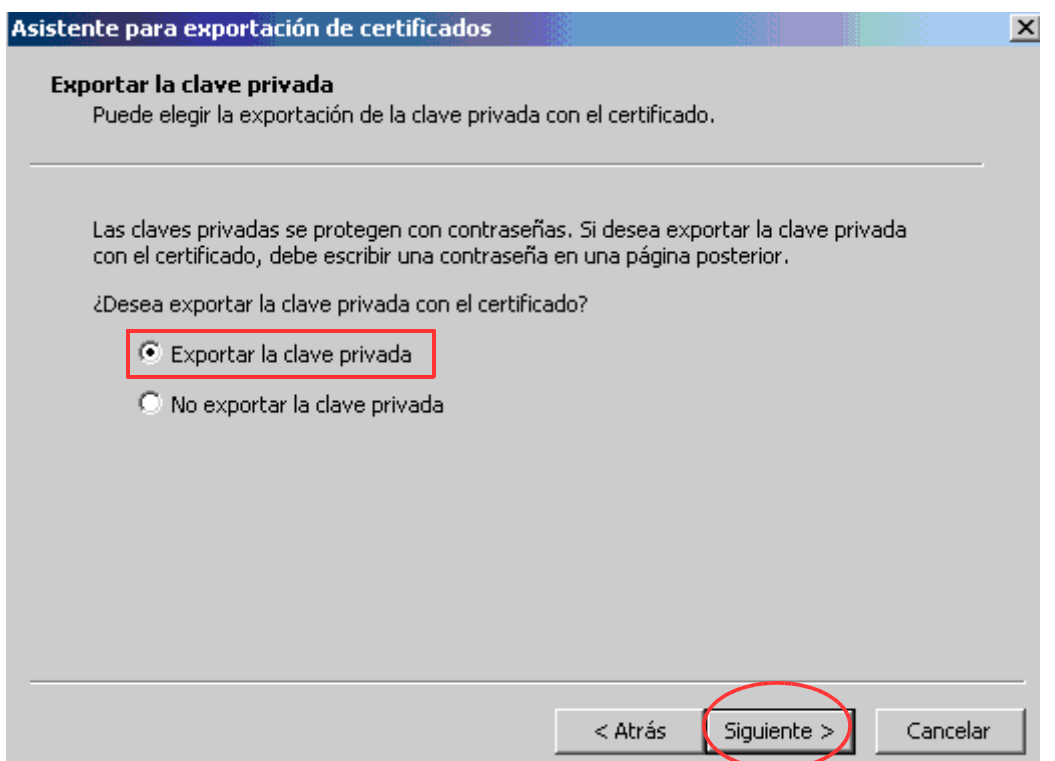

En esta ventana, se deja la opción marcada por defecto, es decir, debe estar seleccionado "Intercambio de información personal: PKCS # 12(.PFX)", con la opción "Permitir protección segura...", pulsar botón "Siguiente".

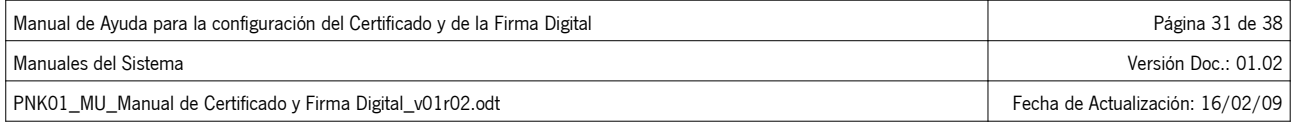

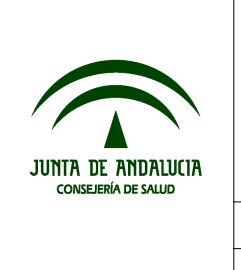

# **Panakeia. Sistema Integrado de Gestión, Información y Seguimiento de Ensayos Clínicos con Medicamentos en Andalucía**

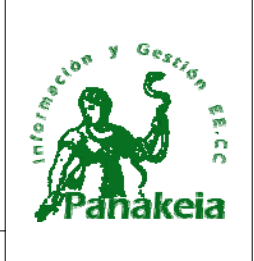

Manual de Ayuda para la configuración del Certificado y de la Firma Digital Manuales del Sistema

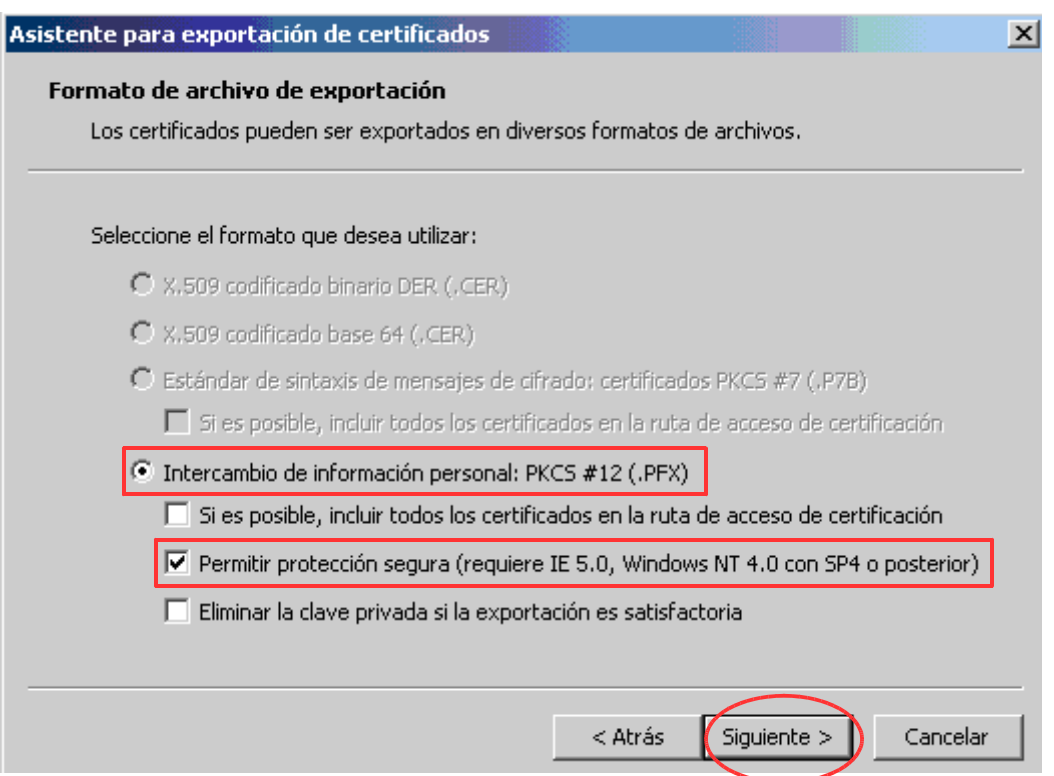

En la siguiente ventana, el asistente solicita una contraseña para proteger la clave privada. Es necesario escribirla en ambos recuadros, y memorizar esta contraseña. Posteriormente, pulsar "Siguiente".

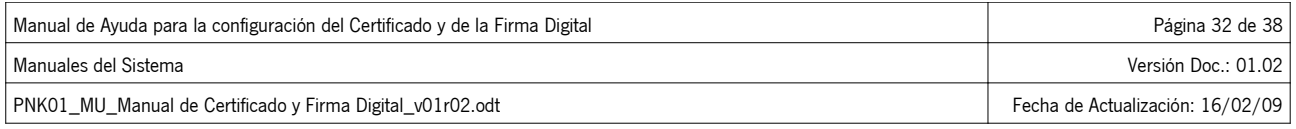

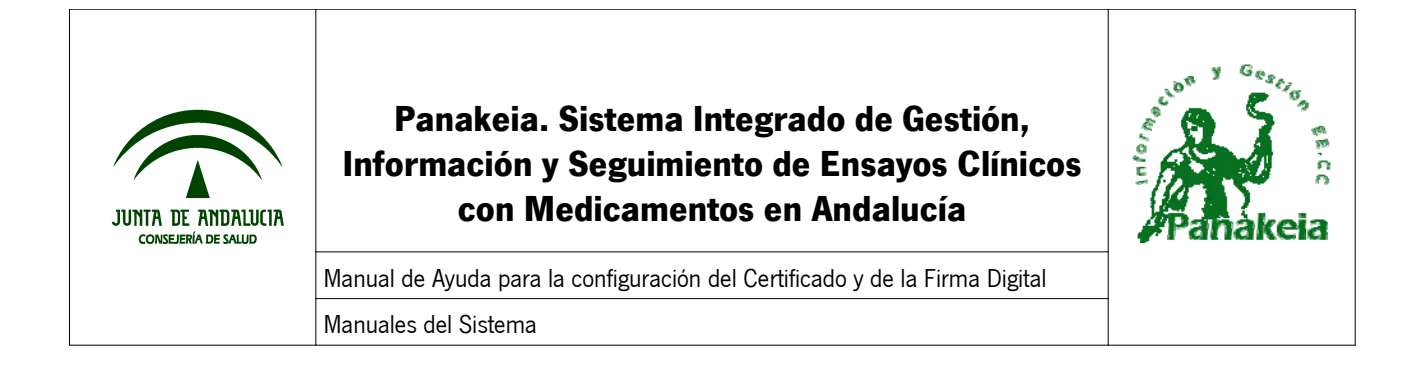

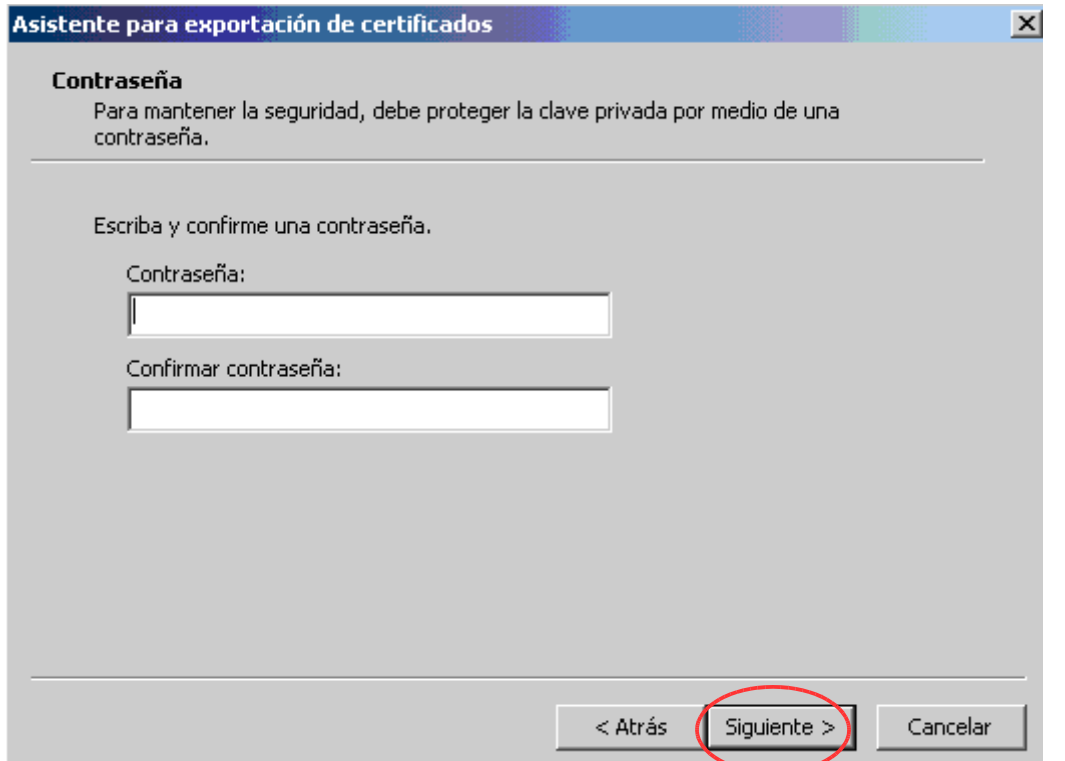

Aquí habrá que seleccionar una ubicación donde se guardará el fichero con el certificado digital. Para ello, se requiere pulsar en "Examinar..." y después seleccionar el directorio donde se desea guardar el archivo con el certificado, escribir el nombre del fichero, y pulsar finalmente en "Guardar" y "Siguiente".

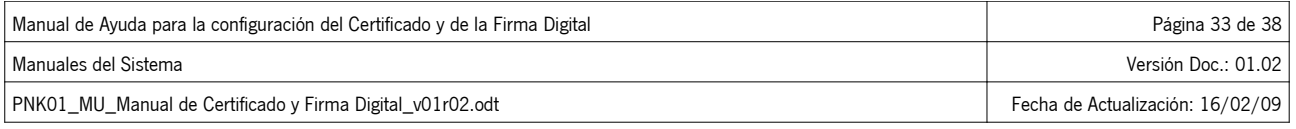

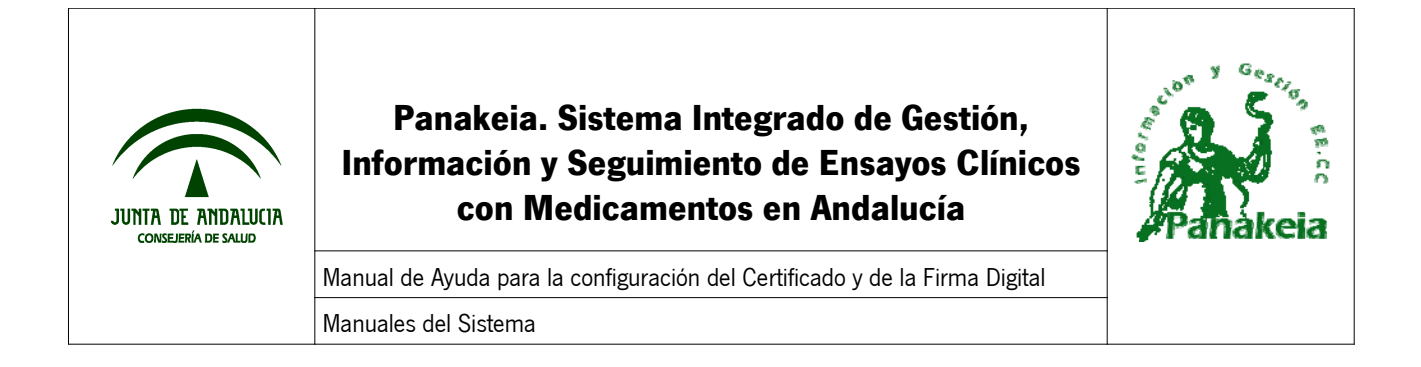

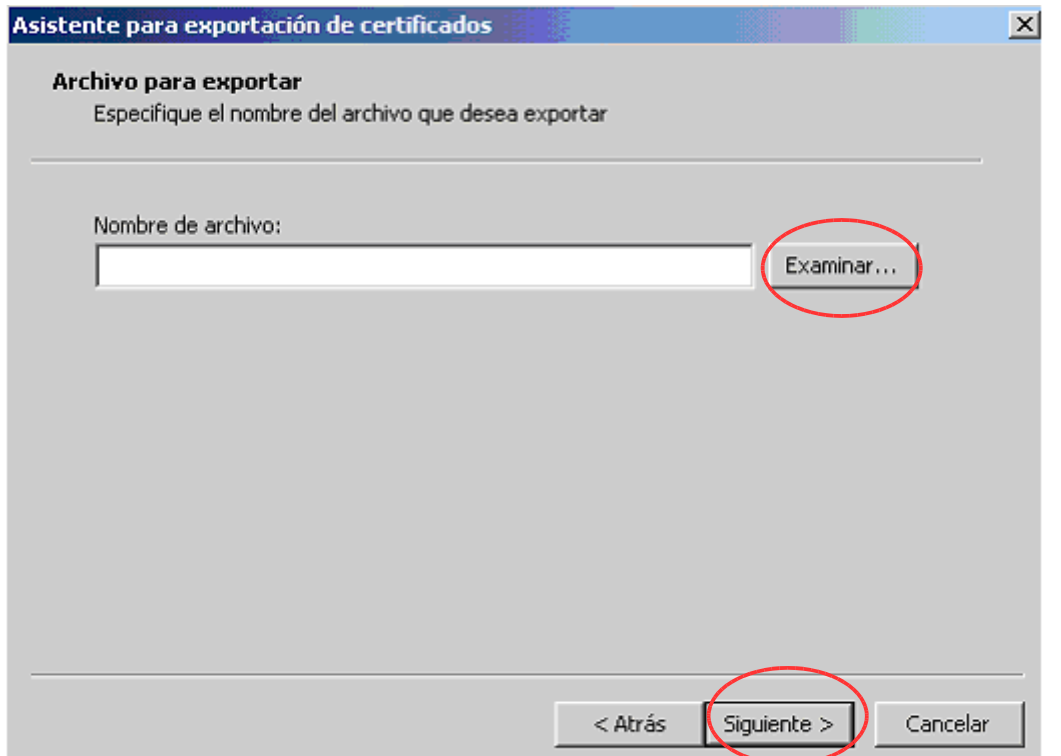

Para finalizar, aparece una ventana a modo de resumen, y un mensaje indicando que se ha realizado con éxito la exportación del certificado.

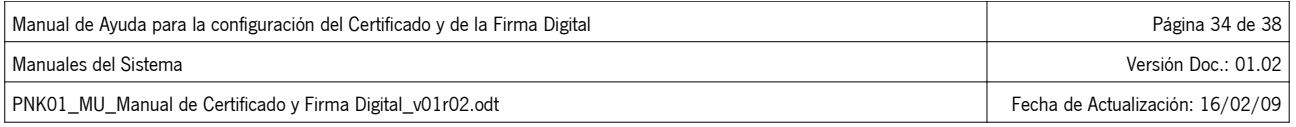

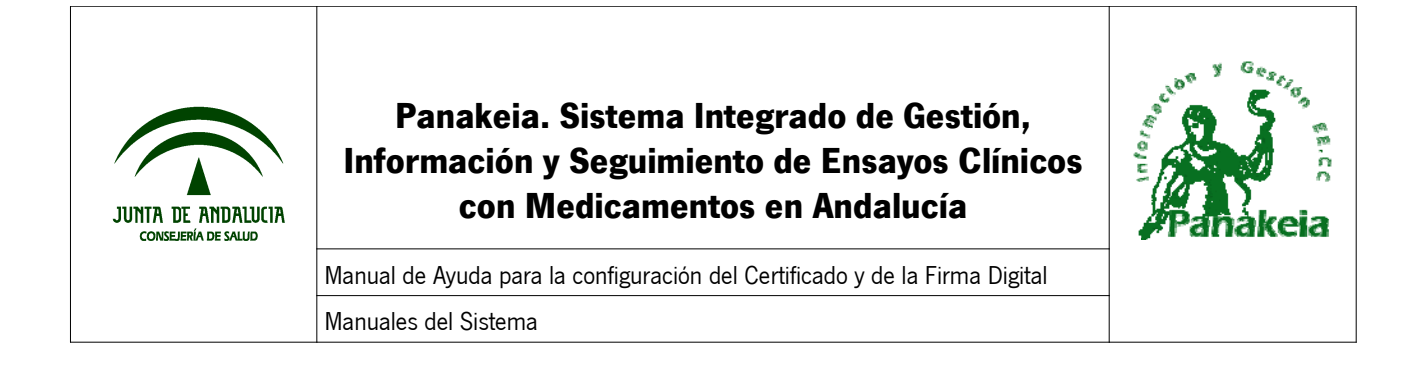

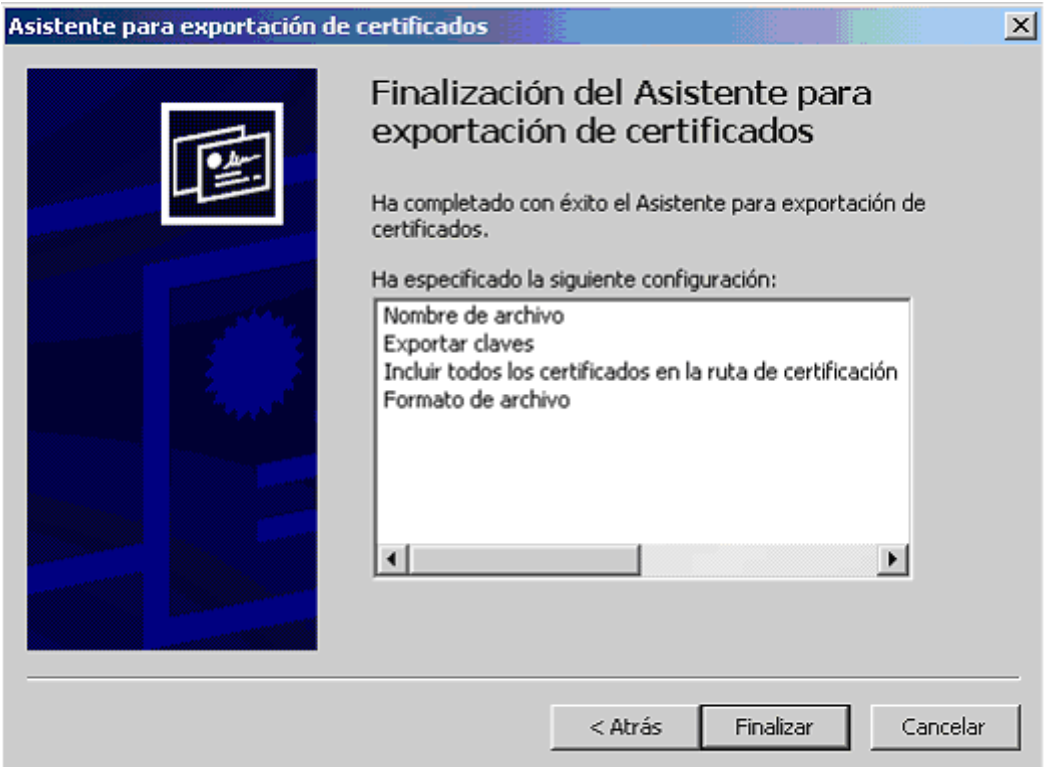

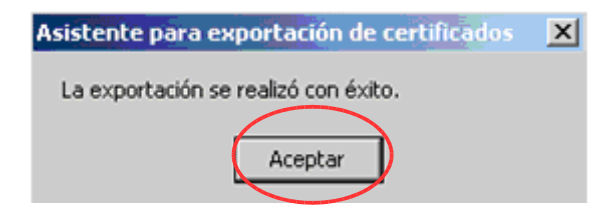

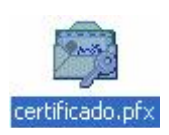

Por último, se recomienda comprobar que se ha guardado un fichero con el certificado digital en el directorio deseado.

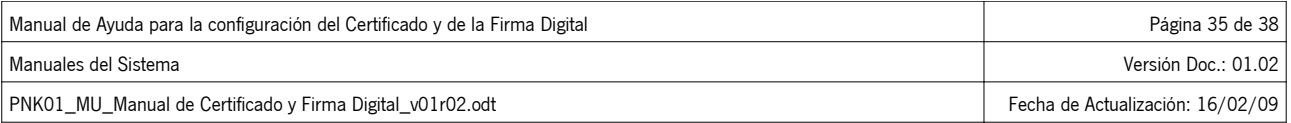

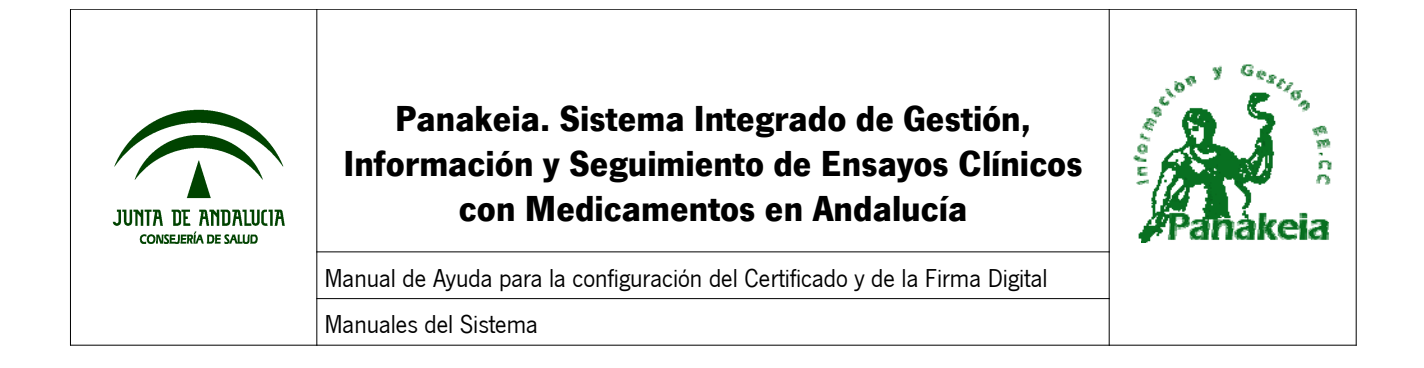

### **7.5. ANEXO V: Copiar el mensaje de error de la Consola JAVA**

En el caso de que aparezca el siguiente error por pantalla, será necesario obtener unos datos de la Consola Java para su resolución.

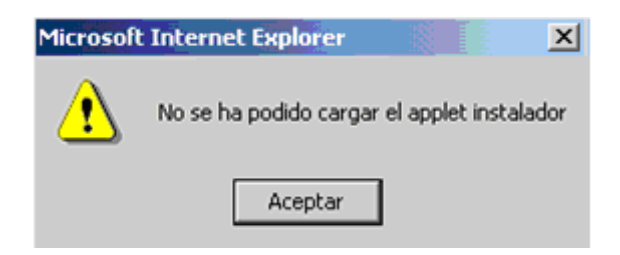

A continuación, se indican los pasos para copiar el mensaje de error de la Consola Java y enviarlas por correo al Soporte de Panakeia.

En el momento en que aparezca el error y antes de pulsar el botón "Aceptar", se debe en primer lugar, buscar el icono que representa a la Consola Java (tacita de café) en la barra de tareas.

Situamos el ratón sobre el icono Java, clic derecho, y "Abrir consola".

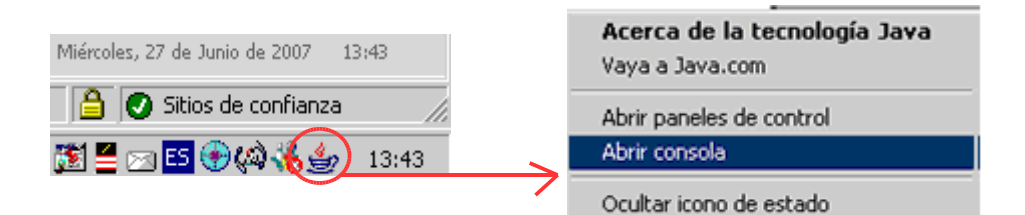

Es necesario obtener el mensaje de error que proporciona la consola java. Para ello, hay que copiar el texto del error que se muestra en la consola java.

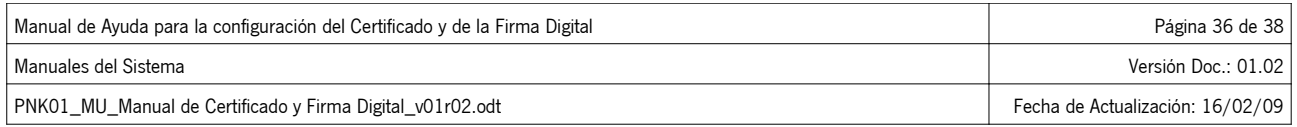

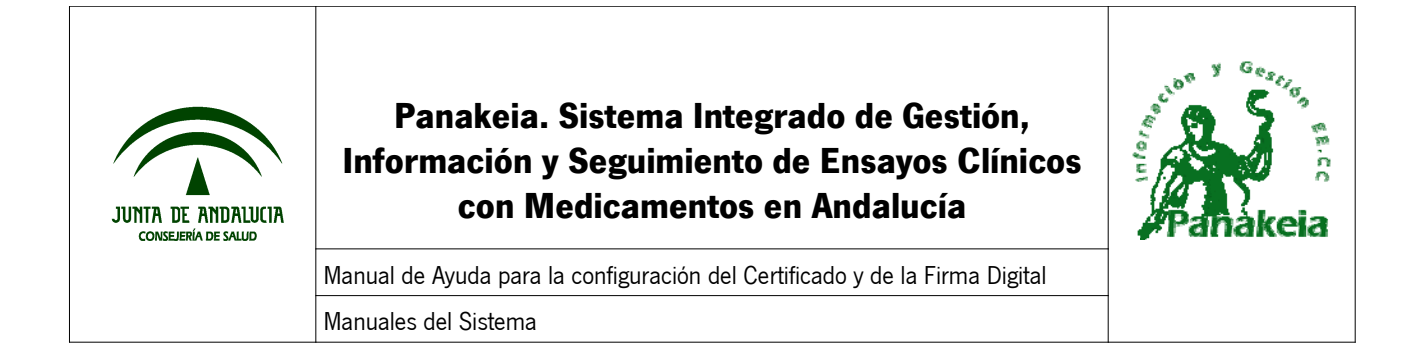

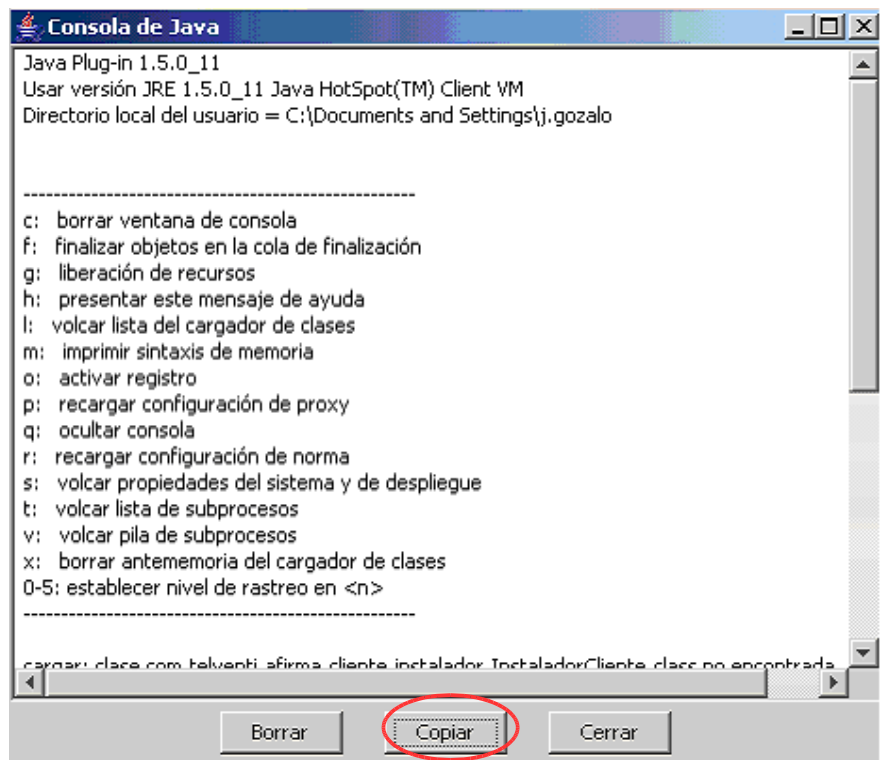

Hay que pulsar en el botón "Copiar" y después cerrar la consola Java.

Debemos pegar el contenido copiado en un documento de texto nuevo. Para ello, hay que abrir un documento de texto (OpenOffice, Word, por ejemplo) y seleccionar la opción "Edición" - "Pegar" del menú superior. Finalmente, se guarda el documento.

Este fichero guardado se enviará adjunto por correo electrónico a la siguiente dirección, para poder estudiar el error concreto con los datos de contacto del usuario (nombre, teléfono, correo electrónico, etc.)

panakeia.csalud@juntadeandalucia.es

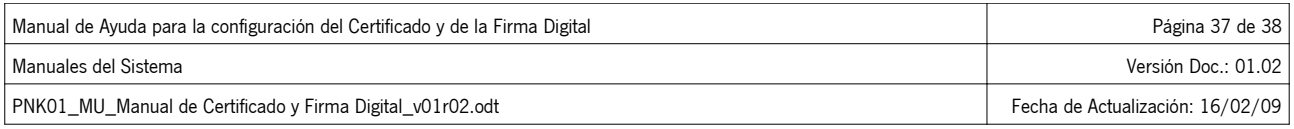

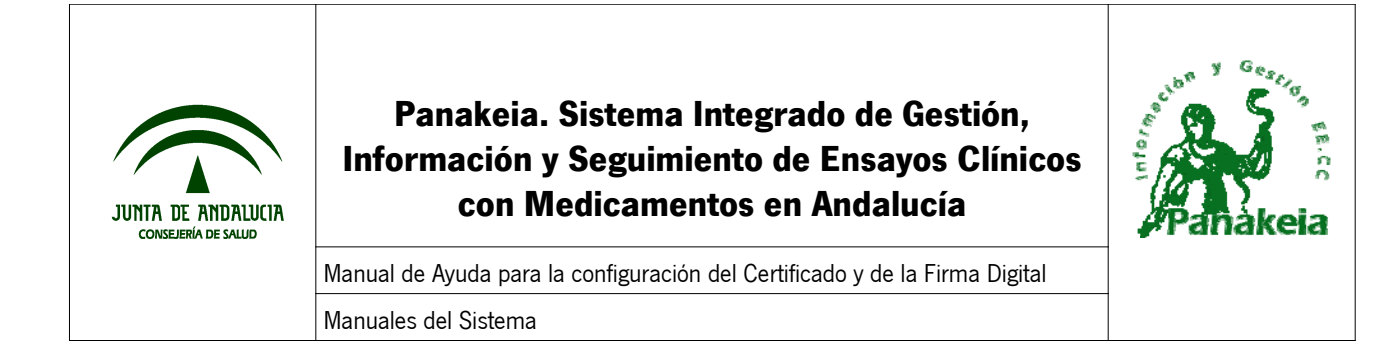

# **8. Referencias**

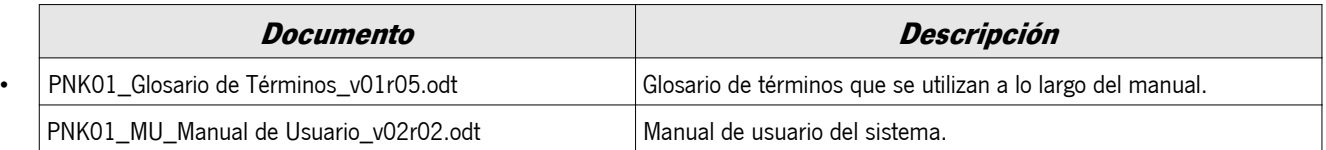

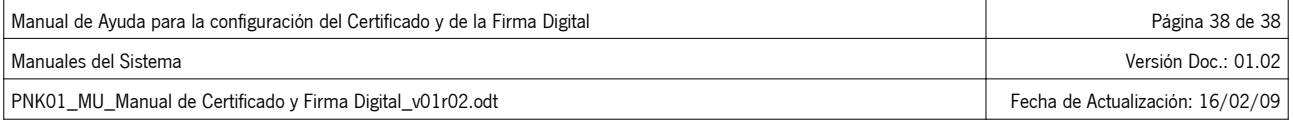